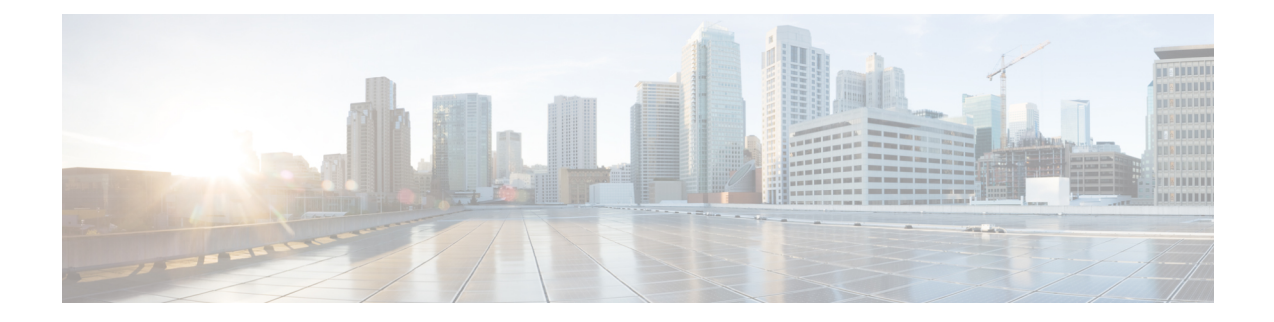

# **Zubehör für das Cisco IP-Telefon**

- Zubehörübersicht für die Telefone der Cisco IP Phone 8800-Serie mit [Multiplattform-Firmware,](#page-0-0) auf [Seite](#page-0-0) 1
- Anbringen der [Telefonstütze,](#page-2-0) auf Seite 3
- Das Telefon mit einem [Kabelschloss](#page-2-1) sichern, auf Seite 3
- Externe [Lautsprecher](#page-3-0) und Mikrofone, auf Seite 4
- [Headsets,](#page-3-1) auf Seite 4
- [Tastenerweiterungsmodul](#page-13-0) für das Cisco IP-Telefon, auf Seite 14
- [Wandhalterungen,](#page-35-0) auf Seite 36

# <span id="page-0-0"></span>**Zubehörübersicht für die Telefone der Cisco IP Phone 8800-Serie mit Multiplattform-Firmware**

**Tabelle 1: Unterstützung für das Zubehör der Cisco IP Phone 8800-Serie mit Multiplattform-Firmware**

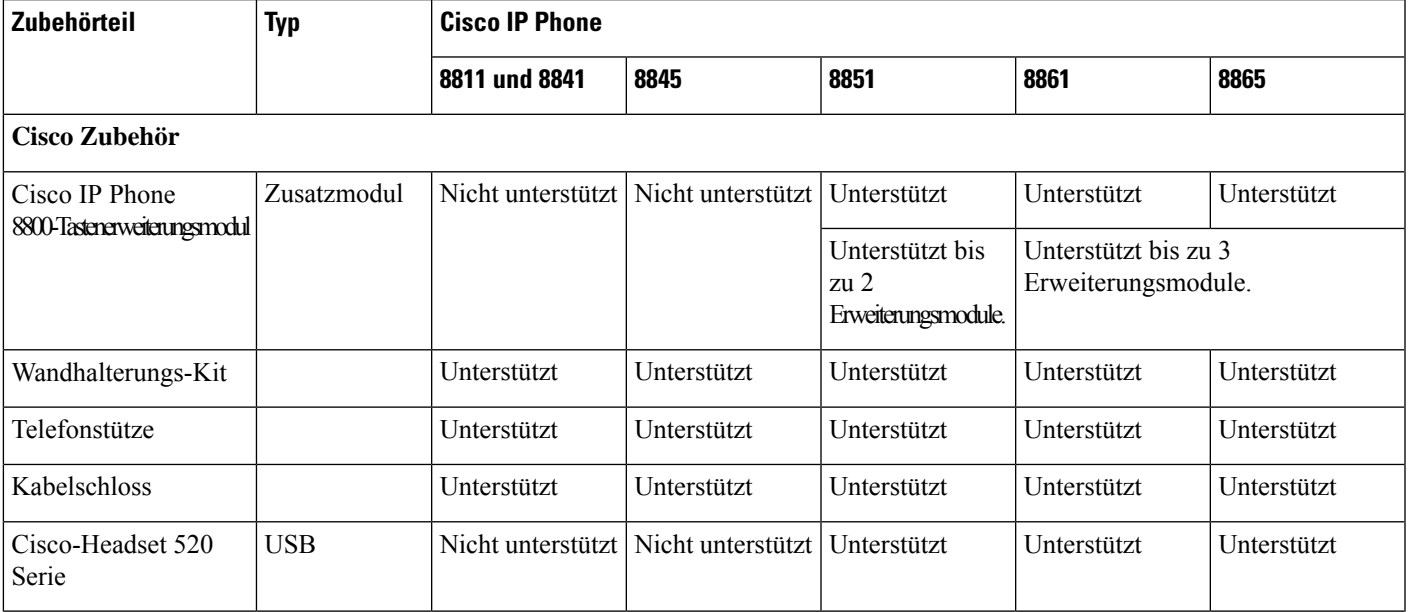

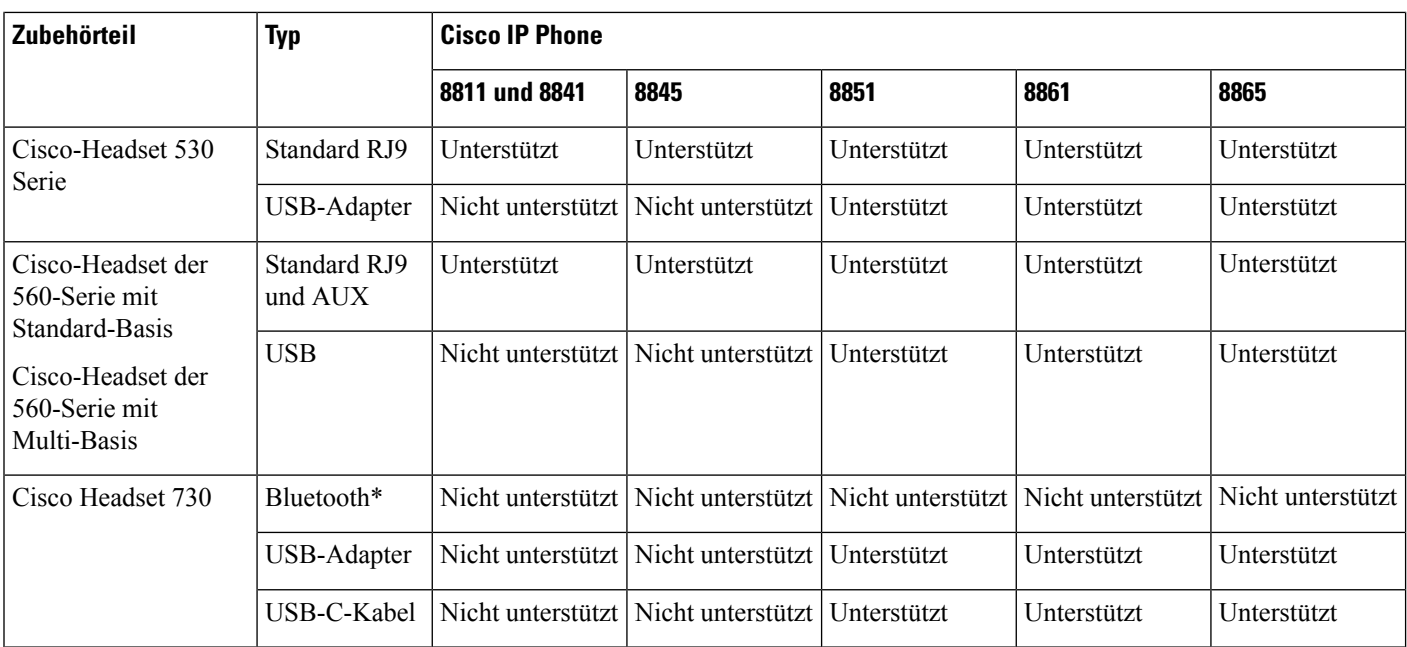

\* – Für die Bluetooth-Verbindung mit Multiplattform-Telefonen vom Typ Cisco IP-Telefon stehen die eingeschränkten Anruffunktionen (z. B. Anrufannahme oder Anruf beenden) zur Verfügung. Die Anruffunktionen werden in einer zukünftigen Version vollständig unterstützt. Derzeit wird empfohlen, das Cisco-Headset 730 über einen USB-Adapter oder ein USB-C-Kabel zu verwenden.

#### **Zubehör von Drittanbietern**

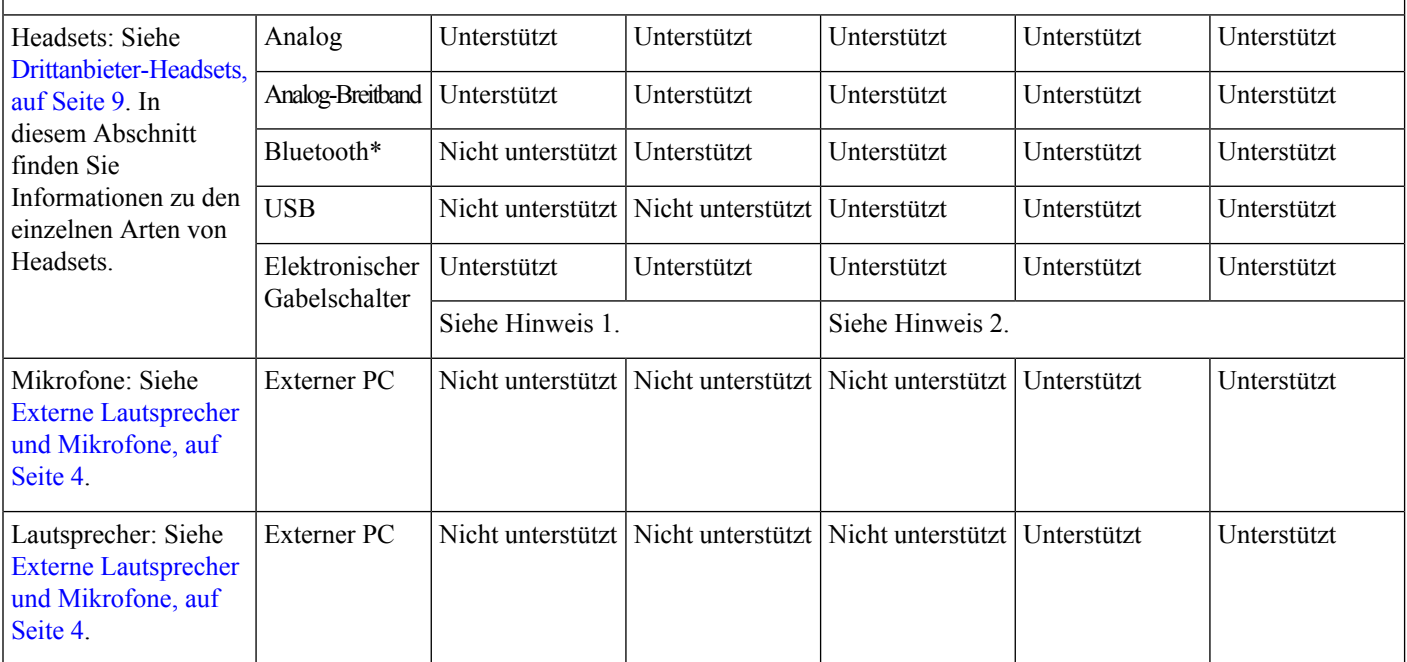

#### **1.** Wenn Sie Ihr Headset an das Telefon mit dem Y-Kabel (RJ-9-Stecker und AUX-Stecker) anschließen, stellen Sie sicher, dass Sie **Electronic HookSwitch Control** im Bereich **Audio Volume** auf der Registerkarte **Voice** > **User** auf der Webseite der Telefonverwaltung festlegen. **Hinweis**

- **2.** Bei Verwendung des elektronischen Gabelschalters:
	- Der elektronische Gabelschalter stellt die Verbindung zu Cisco IP-Telefon 8811, 8841 und 8845 über den Hilfsport her.
	- Der elektronische Gabelschalter stellt die Verbindung zu Cisco IP-Telefon 8851, 8861 und 8865 über den Hilfsport, den USB-Port oder Bluetooth her.

# <span id="page-2-0"></span>**Anbringen der Telefonstütze**

Wenn Ihr Telefon auf einem Tisch oder einem Schreibtisch aufgestellt wird, bringen Sie an der Rückseite Ihres Telefons die Telefonstütze an.

#### **Prozedur**

<span id="page-2-1"></span>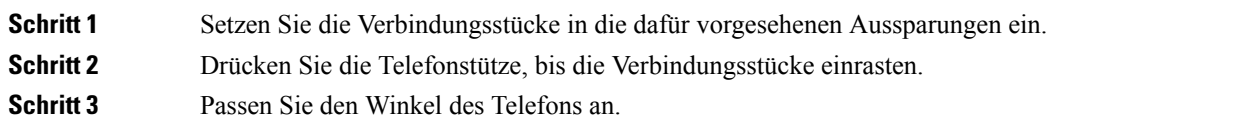

# **Das Telefon mit einem Kabelschloss sichern**

Sie können Ihr Telefon mit einem bis zu 20 mm breiten Laptop-Kabelschloss sichern.

#### **Prozedur**

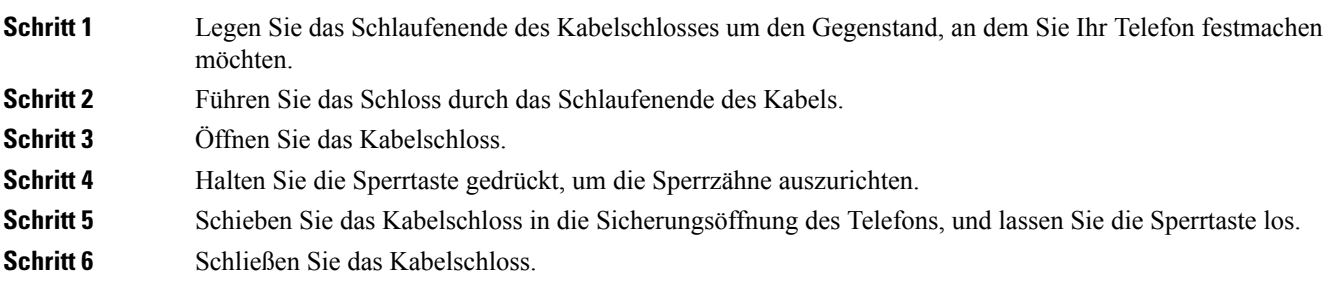

# <span id="page-3-0"></span>**Externe Lautsprecher und Mikrofone**

Externe Lautsprecher und Mikrofone sind Plug & Play-Zubehörteile. Unter Verwendung der Line-In-/Line-Out-Anschlüsse können Sie ein externes PC-Mikrofon und externe Lautsprecher (mit Verstärker) an das Cisco IP-Telefon anschließen. WennSie ein externes Mikrofon anschließen, wird das interne Mikrofon deaktiviert. Wenn Sie einen externen Lautsprecher anschließen, wird der interne Lautsprecher deaktiviert.

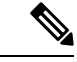

**Hinweis**

Wenn Sie externe Audiogeräte schlechter Qualität verwenden, die Lautsprecher zu laut einstellen oder das Mikrofon zu nah am Lautsprecher positionieren, hören die anderen Teilnehmer möglicherweise ein unerwünschtes Echo.

# <span id="page-3-1"></span>**Headsets**

### **Wichtige Sicherheitsinformationen für Headsets**

Â

Hoher Schalldruckpegel – Verwenden Sie beim Hören nicht zu lange hohe Lautstärkestufen, um einen möglichen Hörverlust zu vermeiden.

Wenn Sie Ihr Headset anschließen, reduzieren Sie die Lautstärke der Headset-Lautsprecher, bevor Sie das Headset aufsetzen. Wenn Sie daran denken, die Lautstärke zu reduzieren, bevor Sie das Headset absetzen, ist die Lautstärke beim erneuten Anschließen Ihres Headsets leiser.

Achten Sie auf Ihre Umgebung. Wenn Sie Ihr Headset verwenden, können wichtige externe Signaltöne, insbesondere bei Notfällen oder in lauten Umgebungen, ausgeblendet werden. Verwenden Sie das Headset nicht beim Fahren. Lassen Sie Ihr Headset oder Ihre Headset-Kabel nicht in einem Bereich liegen, in dem Personen oder Tiere darüber stolpern können. Beaufsichtigen Sie immer Kinder, die sich in der Nähe Ihres Headsets oder Ihrer Headset-Kabel befinden.

### **Cisco-Headsets 500-Serie**

Sie können die Cisco-Headset 500-Serie mit Multiplattform-Telefone der Cisco IP-Telefon 8800-Serie verwenden. Die Cisco-Headset 500-Serie bietet ein optimierteres Erlebnis mit:

- Anzeigen im Anruf: LEDs am Ohrkissen
- Vereinfachte Anrufsteuerungen
- Angepasstes Audio

Folgende Headsets werden unterstützt:

- Cisco-Headset 520 Serie
- Cisco-Headset 531 und 532
- Cisco-Headset 560 Serie (Standard-Basiseinheit und Multibasis)

### **Cisco-Headset 521 und 522**

Die Cisco-Headsets 521 und 522 sind zwei kabelgebundene Headsets, die für die Verwendung mit Cisco IP-Telefonen und -Geräten entwickelt wurden. Das Cisco-Headset 521 verfügt über ein einzelnes Ohrstück und eignet sich für komfortables längeres Tragen. Das Cisco-Headset 522 verfügt über zwei Ohrstücke und ist für den Einsatz an einem lauten Arbeitsplatz geeignet.

Beide Headsets sind mit einem 3,5-mm-Anschluss für Laptops und Mobilgeräte ausgestattet. Es ist auch ein Inline-USB-Controller für die Verwendung mit den Cisco IP-Telefonen 8851, 8861 und 8865 mit Multiplattform-Firmware verfügbar. Der Controller bietet eine einfache Möglichkeit, Anrufe anzunehmen und auf Telefonfunktionen, wie z. B. Halten und Fortsetzen, Stummschaltung und Lautstärkeregelung, zuzugreifen.

Die Cisco-Headsets 521 und 522 erfordern die Multiplattform-Firmware-Version 11.2(3) oder höher. Aktualisieren Sie Ihre Telefone auf die neueste Firmware, bevor Sie diese Headsets verwenden.

Um Ihr Telefonmodell und die Firmware-Version zu prüfen, drücken Sie **Anwendungen** und wählen Sie **Status** > **Produktinformationen** aus. Das Telefonmodell wird im Feld **Produktname** angezeigt. Das Feld **Softwareversion** zeigt das Paket an, über das Sie die Firmware-Version abrufen können.

#### **Cisco-Headset 521 und 522 – Tasten und LED**

Ihre Controller-Tasten werden für die grundlegenden Anruffunktionen verwendet.

**Abbildung 1: Cisco-Headset 521 und 522 – Controller**

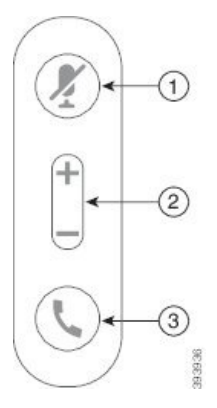

In der folgenden Tabelle werden die Controller-Tasten von Cisco-Headset 521 und 522 erläutert.

**Tabelle 2: Cisco-Headset 521 und 522 – Controller-Tasten**

| <b>Nummer</b> | <b>Name</b>                         | <b>Beschreibung</b>                                   |
|---------------|-------------------------------------|-------------------------------------------------------|
|               |                                     | Stummschaltungstaste   Mikrofon ein- und ausschalten. |
|               | Lautstärketaste (+<br>$\Box$ $\Box$ | Passen Sie die Lautstärke am Headset an.              |

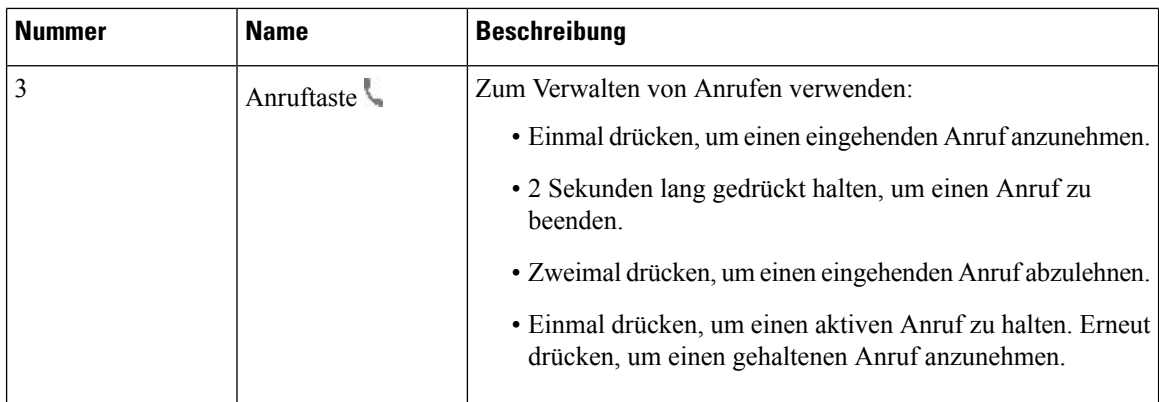

### **Cisco-Headset 561 und 562**

Cisco-Headset 560 Serie sind zwei kabellose Headsets, die für Produkte und Dienste von Cisco entwickelt wurden. Das Cisco-Headset 561 umfasst ein einzelnes Ohrstück und bietet einen leichten Tragekomfort. Das Cisco-Headset 562 Headset zwei Ohrstücke zur Verwendung in einer lauten Umgebung oder in einem belebten Büro.

Cisco-Headset 560 Serie verwendet eine Headset-Basis zum Herstellen einer Verbindung mit Cisco IP-Telefonen und zum Aufladen der Headsets. Die verfügbaren Optionen für die Basis sind Standardbasis und Multibasis. Cisco-Headset der 560-Serie mitStandard-Basis unterstützen die Verbindung zu einer einzelnen Quelle über ein Telefon oder einen Computer. Cisco-Headset der 560-Serie mit Multi-Basis unterstützen mehrere Quellen von Telefonen, Computern und Bluetooth-gekoppelten Geräten und bieten einen einfachen und intuitiven Wechsel zwischen den verbundenen Quellen.

Sie können Cisco-Headset 560 Serie mit einem der folgenden Stecker anschließen:

- RJ9- und AUX-Stecker (Y-Kabel): Wird auf den Cisco IP-Telefonen 8811, 8841, 8845, 8851, 8861 und 8865 mit Multiplattformen unterstützt
- USB-Stecker: Wird auf den Cisco IP-Telefonen 8851, 8861 und 8865 mit Multiplattformen unterstützt

Cisco-Headset 560 Serie erfordert Multiplattform-Firmware-Version 11.2(3) und höher. Aktualisieren Sie Ihre Telefone auf die neueste Firmware, bevor Sie diese Headsets verwenden.

Um Ihr Telefonmodell und die Firmware-Version zu prüfen, drücken Sie **Anwendungen<sup> de</sup> und** wählen Sie **Status** > **Produktinformationen** aus. Das Telefonmodell wird im Feld **Produktname** angezeigt. Das Feld **Softwareversion** zeigt das Paket an, über das Sie die Firmware-Version abrufen können.

#### **Cisco-Headset 561 und 562 – Tasten und LED**

Die Headset-Tasten werden für die grundlegenden Anruffunktionen verwendet.

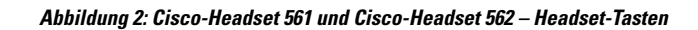

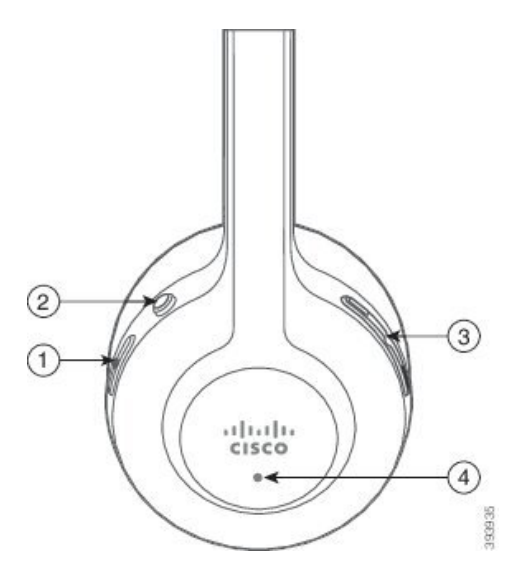

In der folgenden Tabelle werden die Headset-Tasten von Cisco-Headset 561 und 562 erläutert.

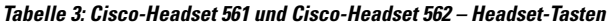

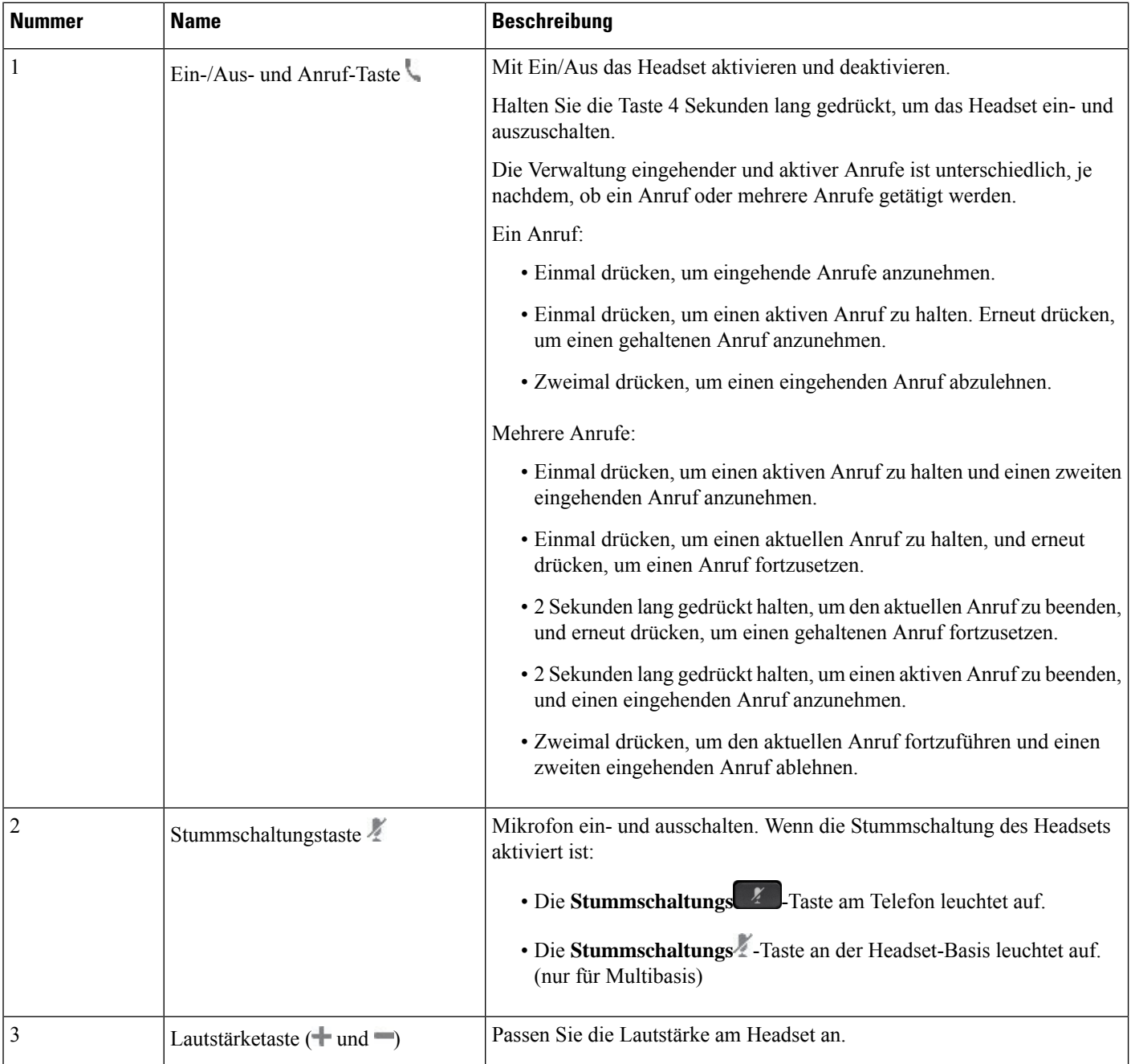

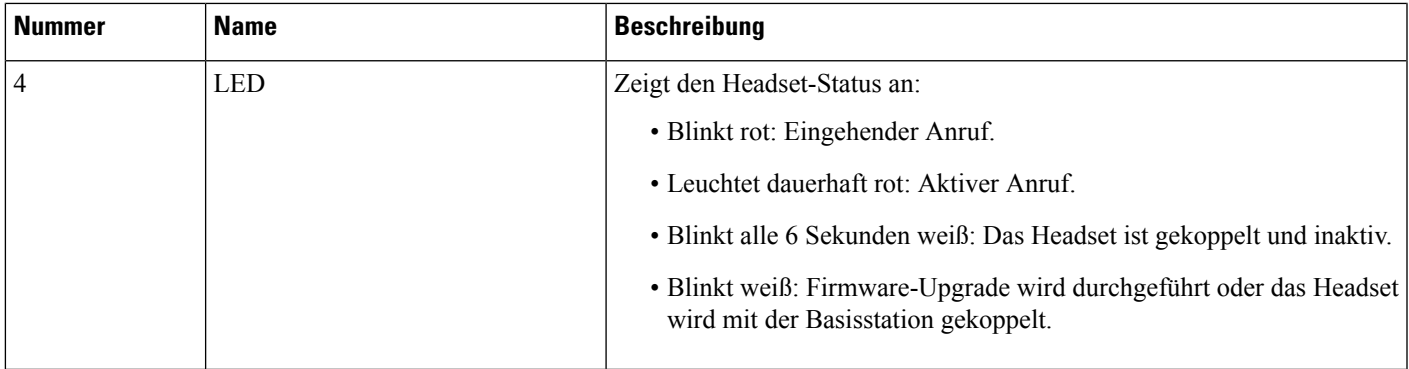

#### **Cisco-Headset 561 und 562 aufladen**

Verwenden Sie die Headset-Basis, um das Headset aufzuladen.

#### **Prozedur**

Stellen Sie das Headset in den Sockel der Basis.

Die LEDs an der Basisstation geben den Ladestatus an. Wenn das Headset vollständig aufgeladen ist, leuchten die fünf LEDs an der Basis weiß. Wenn die LEDs nicht leuchten, nehmen Sie das Headset aus der Basis und versuchen Sie es erneut.

### <span id="page-8-0"></span>**Drittanbieter-Headsets**

Cisco Systems führt interne Tests für Headsets von Drittanbietern für die Verwendung mit Cisco IP-Telefonen durch. Produkte anderer Anbieter von Headsets oder Mobilteilen werden von Cisco jedoch weder zertifiziert noch unterstützt.

Headsets werden über den USB-Port oder den Hilfsport mit dem Telefon verbunden. Abhängig vom Headset-Modell müssen Sie möglicherweise die Audioeinstellungen des Telefons anpassen, einschließlich der Einstellung für Nebengeräusche, um beste Audioqualität zu erhalten.

Wenn Sie ein Headset eines Drittanbieters nutzen und Sie eine neue Einstellung für das Eigenecho anwenden, warten Sie eine Minute und starten Sie das Telefon neu, damit die Einstellung im Flash gespeichert wird.

Auf dem Telefon werden einige Hintergrundgeräusche, die vom Mikrofon des Headsets erkannt wurden, reduziert. Verwenden Sie ein Headset mit Geräuschunterdrückung, um Hintergrundgeräusche weiter zu verringern und die Audioqualität insgesamt zu verbessern.

Wenn Sie über die Verwendung eines Headsets von einem Drittanbieter nachdenken, empfehlen wir die Verwendung von qualitativ hochwertigen externen Geräten, beispielsweise Headsets, die gegen unerwünschte Hochfrequenz- (HF) und Niederfrequenzsignale (NF) abgeschirmt sind. Abhängig von der Qualität der Headsets und vom Abstand zu anderen Geräten, beispielsweise zu Mobiltelefonen und Funkgeräten, kann trotzdem ein geringes Rauschen oder Echo auftreten. Der andere Teilnehmer oder der andere Teilnehmer und der Benutzer des Cisco IP-Telefon können möglicherweise ein Summen oder Rauschen hören. Hörbare Summoder Brummtöne können von einer Reihe externer Quellen ausgelöst werden, beispielsweise durch elektrische Lampen, Elektromotoren oder große PC-Monitore.

**Hinweis**

In einigen Fällen kann der Summton durch den Einsatz eines lokalen Power Cubes oder Power Injectors reduziert oder beseitigt werden.

Aufgrund der unterschiedlichen Umgebungsbedingungen und Hardware an den Standorten, an denen Cisco IP-Telefone eingesetzt werden, gibt es keine universelle Lösung für alle Umgebungen.

Wir empfehlen Kunden, die Leistung der Headsets zuerst in der vorgesehenen Umgebung zu testen, bevor sie eine Kaufentscheidung treffen und Headsets in großer Zahl einsetzen.

Sie können immer nur ein Headset verwenden. Das zuletzt angeschlossene Headset ist das aktive Headset.

### **Headset-Konfiguration auf Ihrem Telefon**

### **Anpassung der Cisco-Headset 500-Serie**

Der Benutzer kann die Aussteuerung des Headsets oder die Lautstärke des Mikrofons, die Einstellungen für Nebengeräusche und Resonanz anpassen und das Mikrofon testen. Stellen Sie sicher, dass das Headset mit dem Telefon über eine der folgenden Verbindungen verbunden ist:

- Cisco-Headset 520 Serie Mit dem Inline-USB-Controller über den USB-Anschluss
- Cisco Headsets 531 und 532 mit dem USB-Adapter über USB-Anschluss
- Standard-Basis für Cisco-Headsets der 560-Serie Multibasis mit Y-Kabel über AUX und RJ-9-Stecker oder mit USB-Kabel über USB-Anschluss

Informationen zum Headset-Setup erhalten Sie im *Benutzerhandbuch für Multiplattform-Telefone der Cisco IP-Telefon 8800-Serie*.

### **Upgrade-Regel für die Cisco Headset festlegen**

Sie können die Firmware eines Cisco-Headsets aktualisieren, indem Sie es an einem Cisco IP-Multiplattform-Telefon anschließen. Bevor der Benutzer das Upgrade durchführt, müssen Sie die Upgrade-Regel auf der Telefon-Administrations-Webseite festlegen. Wenn das Headset an das Telefon angeschlossen ist, erkennt das Telefon automatisch die neue Version der Headset-Firmware und fordert den Benutzer dann auf, das Upgrade durchzuführen.

Die unterstützten Verbindungen für das Upgrade sind:

- Cisco Headset 520-Serie: USB-Kabel
- Cisco Headset 560-Serie: USB-Kabel und Y-Kabel (RJ-9- und AUX-Anschluss)
- Cisco Headset 700-Serie: USB-Kabel

Die Headset-Einstellungen werden beim Zurücksetzen des Telefons nicht gelöscht. Die Upgrade-Regel unterstützt HTTP-, HTTPS- und TFTP-Protokolle.

Die Version des Cisco Headsets stellt die Headset-XML-Datei bereit, die für das Firmware-Upgrade verwendet werden kann. Wenn die Softwareversion in der Datei aktueller ist als die Firmware auf dem Headset, wird der Benutzer aufgefordert, das Headset im Telefonbildschirm zu aktualisieren. Der Benutzer kann sich dazu entscheiden, das Headset sofort zu aktualisieren oder dies auf einen späteren Zeitpunkt zu verschieben.

#### **Vorbereitungen**

Greifen Sie auf die Webseite zur Telefonverwaltung zu. Siehe Auf [Weboberfläche](p881_b_8800-mpp-ag_new_chapter7.pdf#nameddest=unique_191) des Telefons zugreifen.

#### **Prozedur**

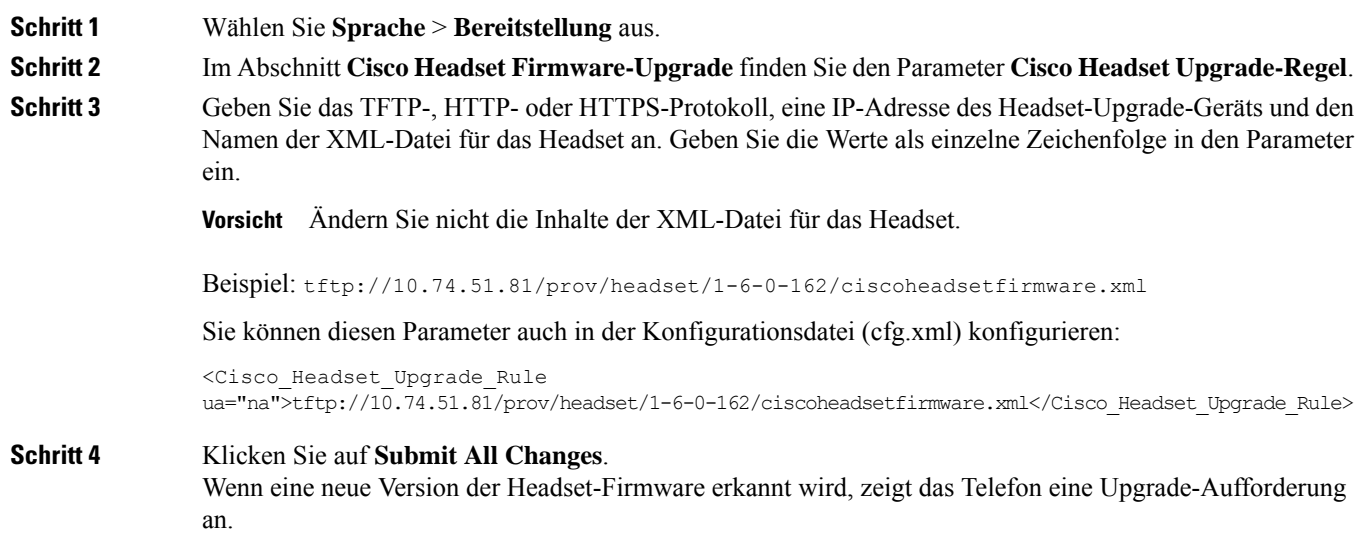

### **Audioqualität**

Abgesehen von der physischen, mechanischen und technischen Leistung muss sich die Audioübertragung über das Headset sowohl für den Benutzer als auch für den Gesprächspartner am anderen Ende der Leitung gut anhören. Audioqualität wird subjektiv wahrgenommen. Daher können wir keine Garantie für die Leistung von Headsets von Drittanbietern übernehmen. Allerdings haben sich viele Headsets führender Hersteller als geeignet für den Einsatz mit Cisco IP-Telefonen erwiesen.

Cisco empfiehlt keine Headsets von Drittanbietern oder testet diese mit seinen Produkten. Informationen zur Unterstützung von Headsets von Drittanbietern für Cisco-Produkte finden Sie auf der Webseite des Herstellers.

Cisco testet die Cisco-Headsets mit den Cisco IP-Telefonen. Weitere Informationen zu Cisco-Headsets und zur Unterstützung für Cisco IP-Telefone finden Sie unter [https://www.cisco.com/c/en/us/products/](https://www.cisco.com/c/en/us/products/collaboration-endpoints/headsets/index.html) [collaboration-endpoints/headsets/index.html](https://www.cisco.com/c/en/us/products/collaboration-endpoints/headsets/index.html).

### **Analoge Headsets**

Das Gerät erkennt nicht, wenn ein analoges Headset angeschlossen ist. Daher wird das analoge Headset standardmäßig im Fenster "Zubehör" auf dem Telefondisplay angezeigt.

Die Anzeige des analogen Headsets in der Standardeinstellung ermöglicht es Benutzern, für das analoge Headset Wideband zu aktivieren.

### **USB-Headsets**

Es werden kabelgebundene und Wireless-USB-Headsets unterstützt. Sie können ein USB-Headset (oder die Basisstation für ein kabelloses Headset) mit dem rückwärtigen USB-Port (sofern an Ihrem Telefon vorhanden) oder mit dem seitlichen USB-Port verbinden.

### **Ein USB-Headset auswählen**

Sie können nur ein USB-Headset anschließen. Wenn Sie ein analoges Headset verwenden, können Sie zu Ihrem USB-Headset über das Fenster **Zubehör** des Telefons wechseln.

#### **Prozedur**

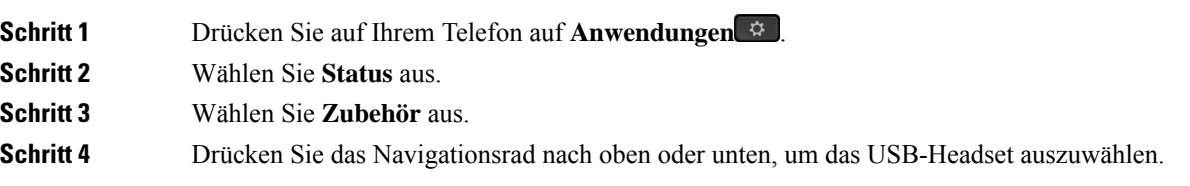

### **Verwendung eines USB-Headsets beenden**

Sie können die Verwendung Ihres USB-Headsets beenden und ein anderes Headset im Fenster **Zubehör** des Telefons auswählen.

#### **Prozedur**

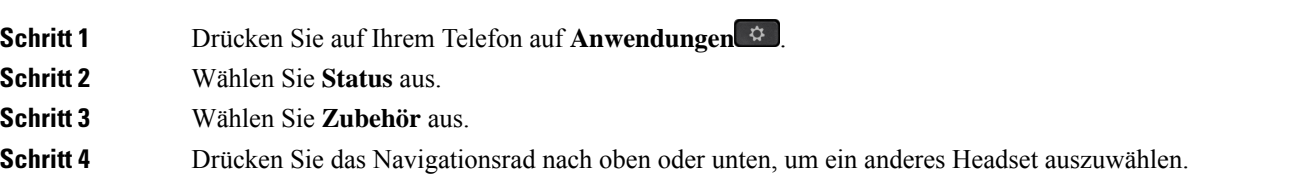

### **Kabellose Headsets**

Sie können die meisten kabellosen Headsets mit Ihrem Telefon verwenden. Eine Liste der unterstützten kabellosen Headsets finden Sie unter [http://www.cisco.com/c/en/us/products/unified-communications/uc\\_](http://www.cisco.com/c/en/us/products/unified-communications/uc_endpoints_accessories.html) [endpoints\\_accessories.html](http://www.cisco.com/c/en/us/products/unified-communications/uc_endpoints_accessories.html)

Informationen zum Anschließen des Headsets und zum Nutzen seiner Funktionen finden Sie in der Dokumentation zum kabellosen Headset.

### **Kabellose Bluetooth-Headsets**

Eine Liste der unterstützten Headsets finden Sie unter [http://www.cisco.com/c/en/us/products/](http://www.cisco.com/c/en/us/products/unified-communications/uc_endpoints_accessories.html) [unified-communications/uc\\_endpoints\\_accessories.html](http://www.cisco.com/c/en/us/products/unified-communications/uc_endpoints_accessories.html).

Bluetooth ermöglicht Wireless-Verbindungen mit geringer Bandbreite innerhalb einer Reichweite von zehn Metern. Die bestmögliche Leistung wird bei einer Reichweite von ein bis zwei Metern erzielt. Die Bluetooth-Wireless-Technologie wird im 2,4-GHz-Band betrieben, das dem 802.11b/g-Band entspricht.

Cisco IP-Telefone verwenden zum Herstellen von Verbindungen mit bis zu 50 Headsets (nicht gleichzeitig) eine Authentifizierungs- und Verschlüsselungsmethode mit gemeinsamenSchlüsseln. Das zuletzt verbundene Headset wird als Standardgerät verwendet. Die Kopplung erfolgt normalerweise für jedes Headset einmalig.

Nach dem Koppeln eines Geräts wird die Bluetooth-Verbindung so lange beibehalten, wie beide Geräte (Telefon und Headset) aktiviert und in Reichweite voneinander sind. Wird eines der Geräte abgeschaltet und anschließend wieder eingeschaltet, wird die Verbindung normalerweise automatisch wieder hergestellt. Bei einigen Headsets ist jedoch ein Eingreifen des Benutzers erforderlich, um die Verbindung erneut herzustellen.

Das Bluetooth-Symbol **&** zeigt an, dass Bluetooth aktiv ist, ungeachtet des Umstands, ob ein Gerät verbunden ist oder nicht.

Potenziell können Störungen auftreten. Es wird empfohlen, die Nähe zu anderen 802.11b/g-Geräten, Bluetooth-Geräten, Mikrowellen und größeren Metallgegenständen zu vermeiden. Konfigurieren Sie andere 802.11-Geräte nach Möglichkeit für die Verwendung der 802.11a-Kanäle. 802.11a, 802.11n oder 802.11ac verwenden, die im 5-GHz-Band betrieben werden.

Ein kabelloses Bluetooth-Headset funktioniert auch dann, wenn essich nicht in direkterSichtlinie zum Telefon befindet. Strukturen wie Wände und Türen oder Störungen durch andere elektronische Geräte können die Verbindung jedoch beeinträchtigen.

Wenn sich Headsets in einem Abstand von mehr als 10 Metern vom Cisco IP-Telefon befinden, wird die Bluetooth-Verbindung nach einer Zeitüberschreitung von 15 bis 20 Sekunden getrennt. Wenn sich das gekoppelte Headset wieder in Reichweite des Cisco IP-Telefon befindet und das Telefon mit keinem anderen Bluetooth-Headset verbunden ist, wird das nunmehr in Reichweite befindliche Bluetooth-Headset automatisch wieder verbunden. Bei bestimmten Telefontypen, die im Energiesparmodus betrieben werden, kann der Benutzer das Headset wieder aktivieren, indem er zum erneuten Herstellen der Verbindung auf die Betriebstaste tippt.

Sie müssen das Headset aktivieren und es anschließend als Telefonzubehör hinzufügen.

Das Telefon unterstützt eine Reihe von Freisprech-Profilfunktionen, mit denen Sie Freisprechgeräte (z. B. drahtlose Bluetooth-Headsets) für bestimmte Aufgaben nutzen können, ohne das Telefon dabei in der Hand halten zu müssen. Beispielsweise müssen Benutzer nicht auf dem Telefon die Wahlwiederholung drücken, sondern können diese Aktion stattdessen entsprechend den Anweisungen des Headset-Herstellers auf dem Bluetooth-Headset durchführen.

Diese Freisprech-Funktionen gelten für drahtlose Bluetooth-Headsets, die mit Cisco IP-Telefon 8851 und 8861 genutzt werden:

- Anruf annehmen
- Anruf beenden
- Headset-Lautstärke für einen Anruf ändern
- Wahlwiederholung
- Anrufer-ID
- Umleiten
- Halten und Annehmen
- Auflegen und Annehmen

Die Funktionsaktivierung kann sich bei den verschiedenen Freisprechgeräten unterscheiden. Die Hersteller der Geräte verwenden möglicherweise für ein und dieselbe Funktion unterschiedliche Bezeichnungen.

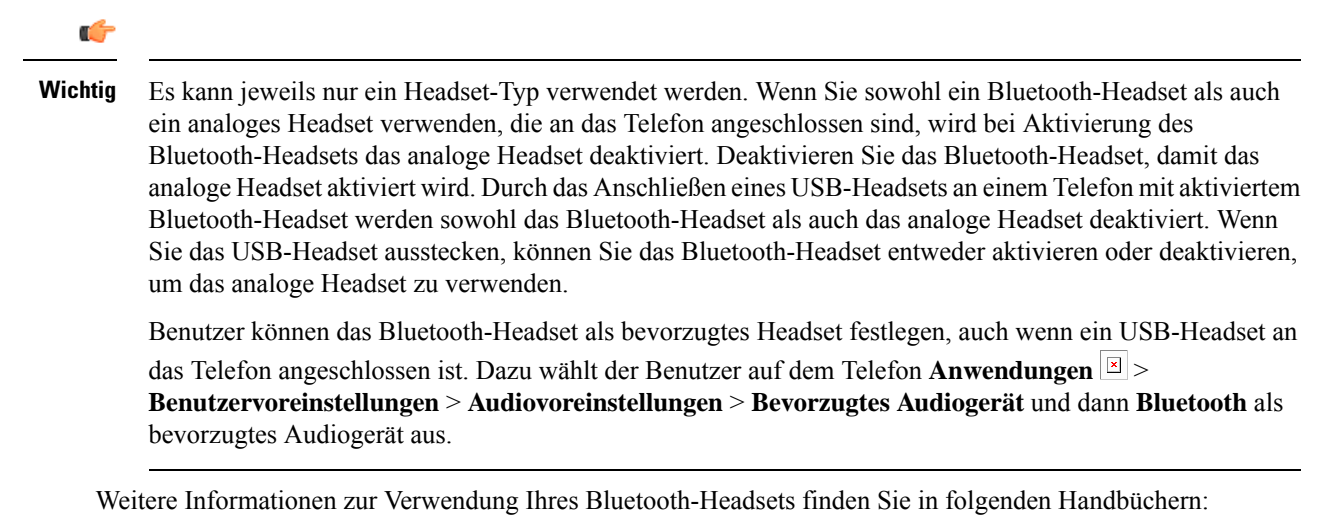

- *Cisco IP Phone 8811, 8841, 8851, 8851NR und 8861 – Benutzerhandbuch für Cisco Unified Communications Manager*
- Dem Headset beiliegende Benutzerhandbücher

# <span id="page-13-0"></span>**Tastenerweiterungsmodul für das Cisco IP-Telefon**

## **Übersicht über die Einrichtung des Tastenerweiterungsmoduls für das Cisco IP-Telefon**

**Abbildung 3: Erweiterungsmodul mit einem LCD-Bidschirm**

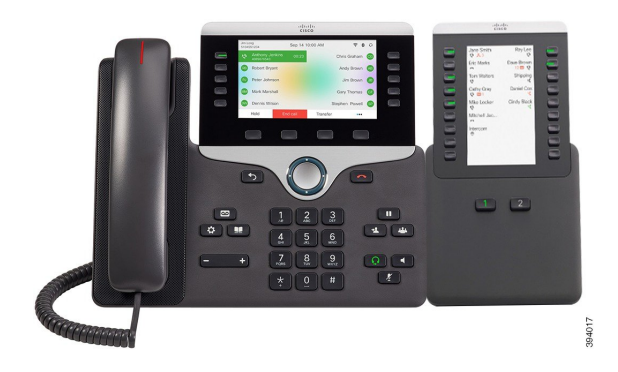

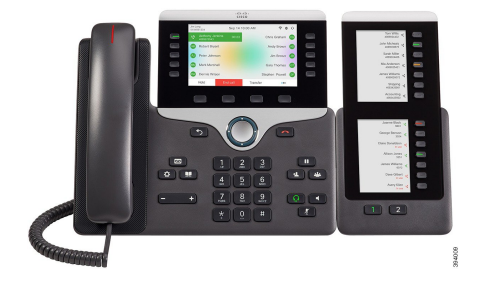

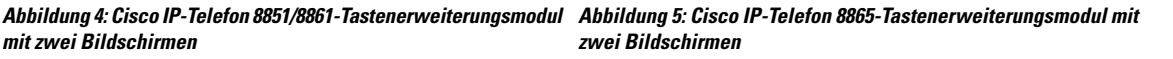

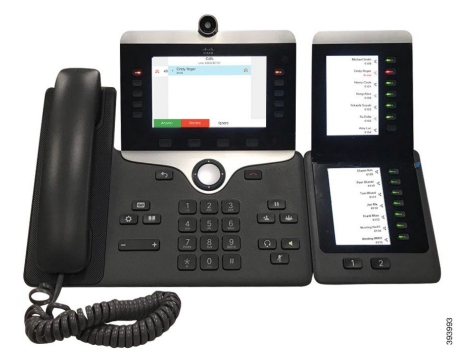

Über das Cisco IP Phone 8800-Tastenerweiterungsmodul werden dem Telefon zusätzliche programmierbare Tasten hinzugefügt. Die programmierbaren Tasten können als Telefon-Kurzwahl- oder Funktionstasten programmiert werden.

Es stehen drei Erweiterungsmodule zur Verfügung:

- Cisco IPPhone 8800-Tastenerweiterungsmodul– Ein LCD-Bildschirmmodul, 18 Leitungstasten, 2Seiten, nur zweispaltige Anzeige.
- Tastenerweiterungsmodul für Cisco IPPhone 8851/8861– Zwei LCD-Bildschirmmodule für Audiotelefone, 14 Leitungstasten, 2 Seiten, nur einspaltige Anzeige.
- Cisco IP Phone 8865-Tastenerweiterungsmodul– Zwei LCD-Bildschirmmodule für Videotelefone, 14 Leitungstasten, 2 Seiten, nur einspaltige Anzeige.

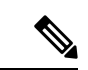

**Hinweis**

Tastenerweiterungsmodul für Cisco IPPhone 8851/8861 und Cisco IPPhone 8865-Tastenerweiterungsmodul erfordern Firmware-Version 11.2 (3) oder höher.

Sie können mehrere Erweiterungsmodule pro Telefon verwenden. Die einzelnen Module müssen jedoch vom selben Typ ein.Sie können Cisco IPPhone 8800-Tastenerweiterungsmodul nicht mit Tastenerweiterungsmodul für Cisco IP Phone 8851/8861 oder Cisco IP Phone 8865-Tastenerweiterungsmodul kombinieren. Sie können keine Audio-Erweiterungsmodule mit Video-Erweiterungsmodulen kombinieren. Zudem ist es nicht möglich, ein Video-Erweiterungsmodul für ein Audiotelefon oder ein Audio-Erweiterungsmodul für ein Videotelefon zu verwenden.

In der folgenden Tabelle sind die Telefone sowie die vom jeweiligen Modell unterstützte Anzahl von Tastenerweiterungsmodulen aufgeführt.

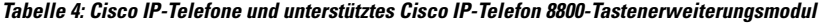

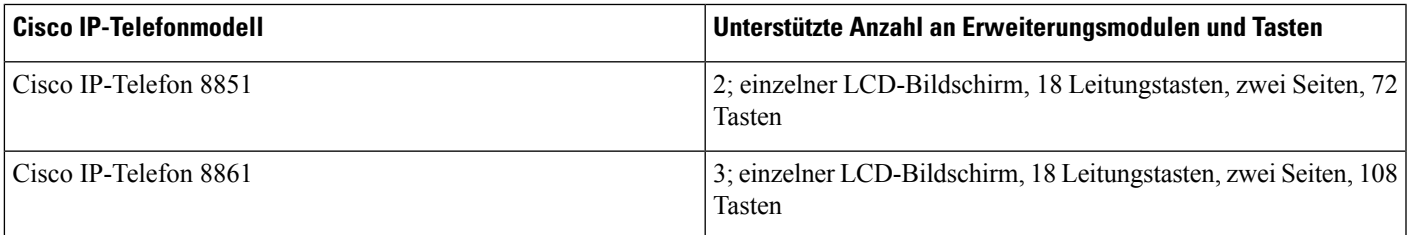

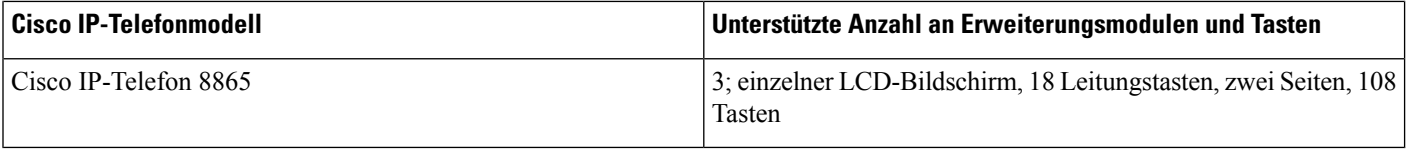

#### Tabelle 5: Cisco IP-Telefone und unterstütztes Cisco IP-Telefon 8851/8861-Tastenerweiterungsmodul und Cisco IP Phone 8865-Tastenerweiterungsmodul

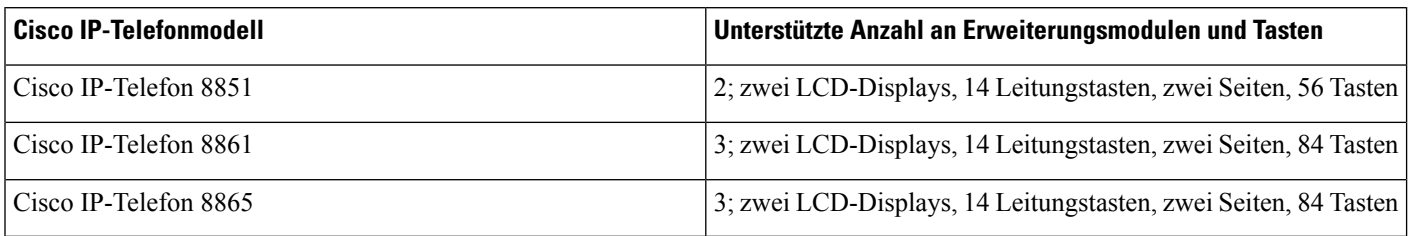

### **Informationen zur Stromversorgung des Erweiterungsmoduls**

Wenn Sie ein Erweiterungsmodul in Kombination mit dem IP-Telefon verwenden, reicht PoE (Power over Ethernet) zur Stromversorgung der Erweiterungsmodule aus. Aber Ihr Telefon muss eine IP-Adresse besitzen, damit das Erweiterungsmodul geladen wird.

Zum Laden eines Smartphones oder Tablets wird ein Power Cube benötigt, wenn das Erweiterungsmodul angeschlossen ist.

Das Erweiterungsmodul benötigt 48 V Gleichstrom, 5 W pro Modul. Beachten Sie Folgendes, wenn Sie ein Smartphone oder ein Tablet aufladen:

- Seitlicher USB-Port: Aufladen mit bis zu 500 mA/2,5 W
- Rückwärtiger USB-Port: Schnellladefunktion, Aufladen mit bis zu 2,1 A/10,5 W unterstützt

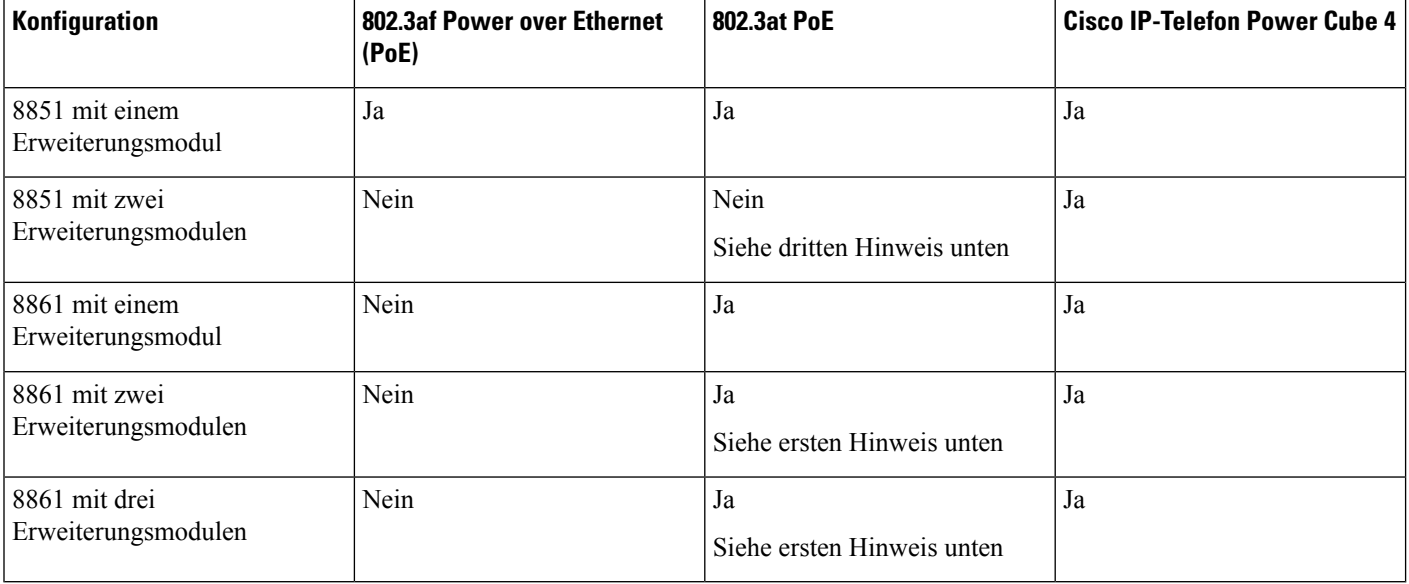

#### **Tabelle 6: Stromversorgungskompatibilität für Cisco IP Phone 8800-Tastenerweiterungsmodul**

• Die Schnellladefunktion am rückwärtigen USB-Port funktioniert nicht, wenn mehrere Erweiterungsmodule über 802.3at PoE an ein Cisco IP-Telefon 8861 angeschlossen werden. • Die Schnellladefunktion am rückwärtigen USB-Port funktioniert nur dann, wenn mehrere Erweiterungsmodule an ein Cisco IP-Telefon 8861 angeschlossen sind, wenn Cisco Universal PoE **Hinweis**

> (UPoE) verwendet wird. • Das Cisco IP-Telefon 8851 mit zwei Erweiterungsmodulen funktioniert nur bei Verwendung von Hardwareversion 08 oder höher über 802.3at PoE. Sie finden die Informationen zur Telefonversion auf der Rückseite des Telefons unten im TAN- und PID-Etikett. Die Versionsinformationen befinden sich

#### Tabelle 7: Stromversorgungskompatibilität für Tastenerweiterungsmodul für Cisco IP Phone 8851/8861 und Cisco IP Phone 8865-Tastenerweiterungsmodul

auch auf den einzelnen Telefonverpackungen.

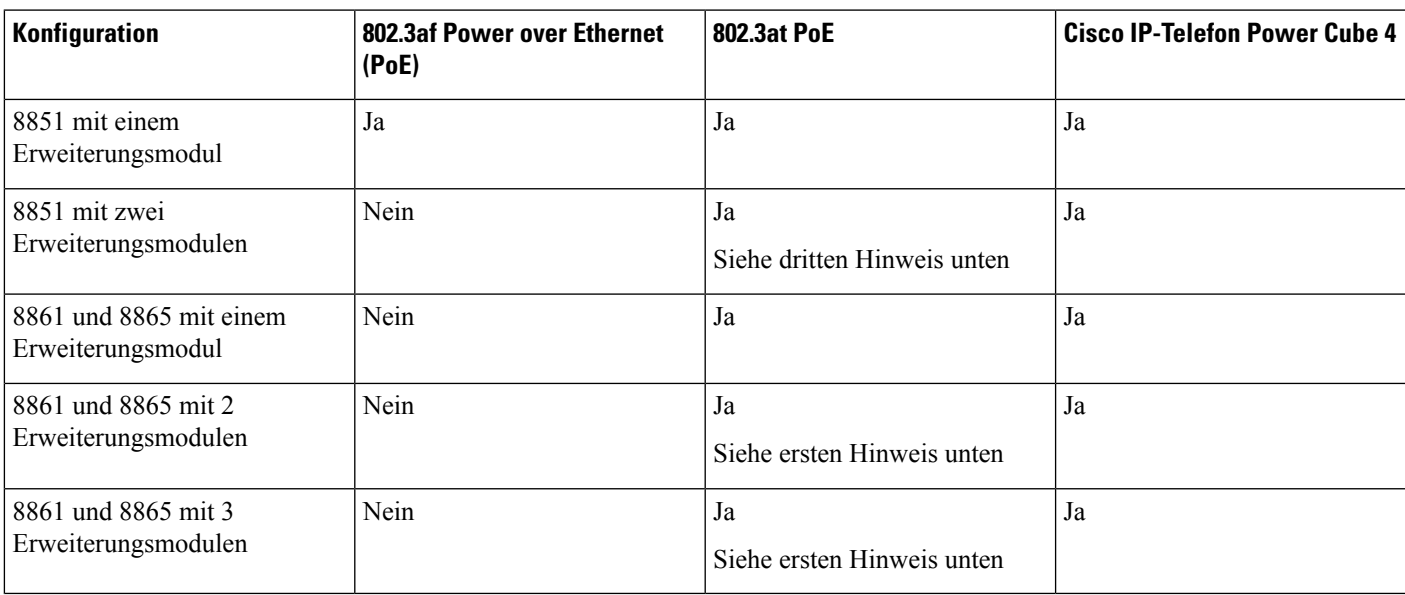

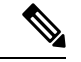

**Hinweis**

- DieSchnellladefunktion am rückwärtigen USB-Port funktioniert nicht, wenn mehrere Erweiterungsmodule über 802.3at PoE an die Cisco IP-Telefons 8861 und 8865 angeschlossen werden.
- Die Schnellladefunktion am rückwärtigen USB-Port funktioniert nur dann, wenn mehrere Erweiterungsmodule an die Cisco IP-Telefons 8861 und 8865 angeschlossen sind, wenn Cisco Universal PoE (UPoE) verwendet wird.
- Das Cisco IP-Telefon 8851 mit zwei Erweiterungsmodulen funktioniert nur bei Verwendung von Hardwareversion 08 oder höher über 802.3at PoE. Sie finden die Informationen zur Telefonversion auf der Rückseite des Telefons unten im TAN- und PID-Etikett. Die Versionsinformationen befinden sich auch auf den einzelnen Telefonverpackungen.

# **Anschließen eines Erweiterungsmoduls an ein Cisco IP-Telefon**

Wenn Sie mehr als ein Erweiterungsmodul anschließen möchten, wiederholen Sie die Schritte 7 bis 9, um die anderen Erweiterungsmodule miteinander zu verbinden.

#### **Prozedur**

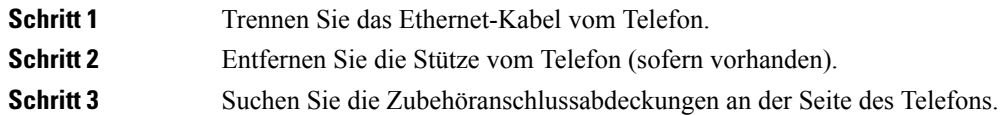

Dieses Diagramm zeigt die Position.

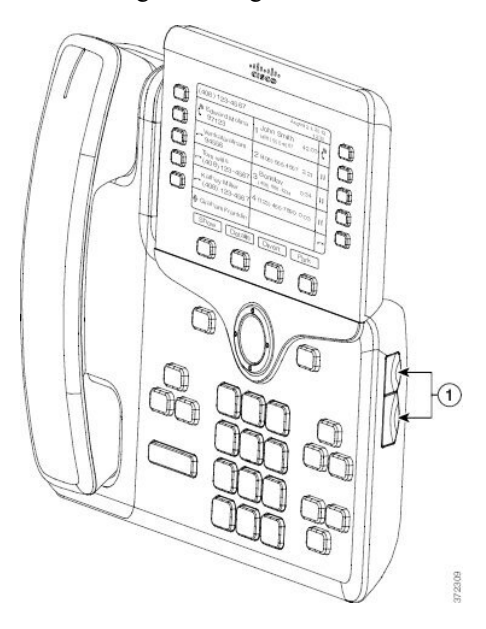

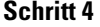

**Schritt 4** Entfernen Sie die beiden Zubehöranschlussabdeckungen (siehe Diagramm).

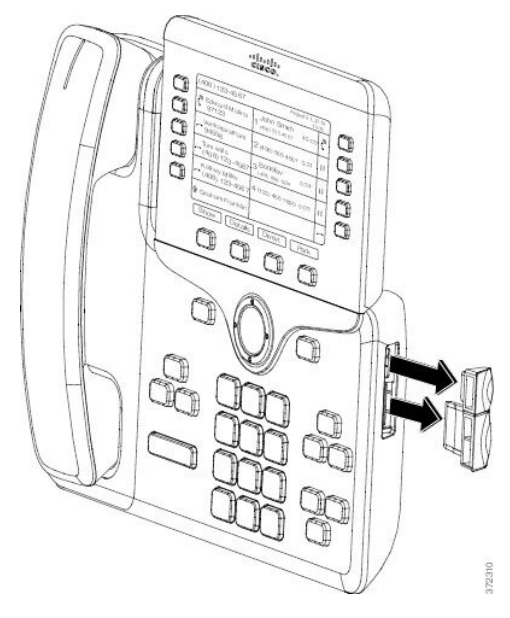

Vorsicht Die Steckplätze sind ausschließlich für den Anschluss des Tastenerweiterungsmoduls ausgelegt. Durch das Einschieben anderer Objekte wird das Telefon irreparabel beschädigt.

**Schritt 5** Positionieren Sie das Telefon so, dass die Vorderseite des Telefons nach oben zeigt.

**Schritt 6** Verbinden Sie ein Ende des Verbindungsstücks des Erweiterungsmoduls mit dem Zubehör-Port des Cisco IP-Telefon.

- a) Richten Sie das Verbindungsstück des Tastenerweiterungsmoduls an den Zubehör-Ports aus.
	- Bringen Sie das Verbindungsstück in der im folgenden Diagrammen angezeigten Ausrichtung an. **Hinweis**
- b) Drücken Sie das Verbindungsstück des Tastenerweiterungsmoduls fest in das Telefon.

Das Diagramm zeigt das Verbindungsstück.

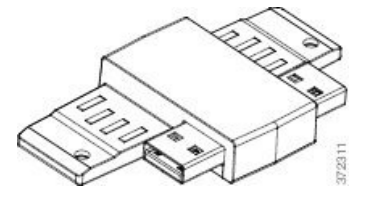

Das folgende Diagramm zeigt, wie das Verbindungsstück angebracht wird.

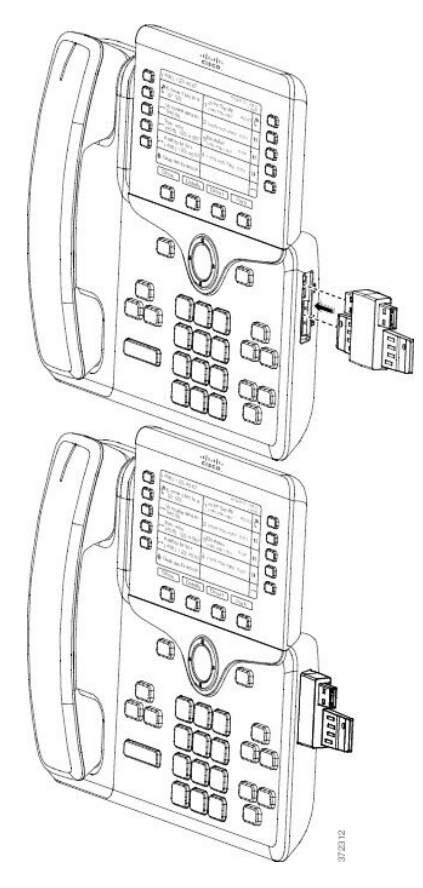

Schritt 7 Verbinden Sie das andere Ende des Verbindungsstücks mit dem Tastenerweiterungsmodul (siehe Diagramm).

- a) Richten Sie das Verbindungsstück an den Zubehör-Ports des Erweiterungsmoduls aus.
- b) Drücken Sie das Erweiterungsmodul fest in das Verbindungsstück.

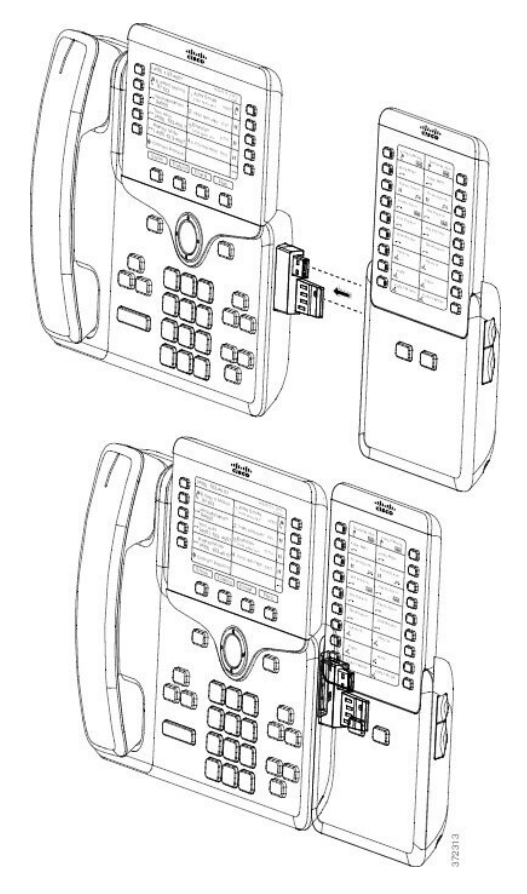

- **Schritt 8** (optional) Verwenden Sie ein zweites Verbindungsstück, um das zweite Erweiterungsmodul mit dem ersten Erweiterungsmodul zu verbinden.
- **Schritt 9** (optional) Verwenden Sie ein drittes Verbindungsstück, um das dritte Erweiterungsmodul mit dem zweiten Erweiterungsmodul zu verbinden.
- **Schritt 10** Ziehen Sie die Schrauben am Telefon mit einem Schraubendreher fest.

Dadurch wird eine stabile Verbindung zwischen dem Telefon und dem Erweiterungsmodul sichergestellt. Das Diagramm zeigt die Position der Schraublöcher am Telefon und an einem Erweiterungsmodul.

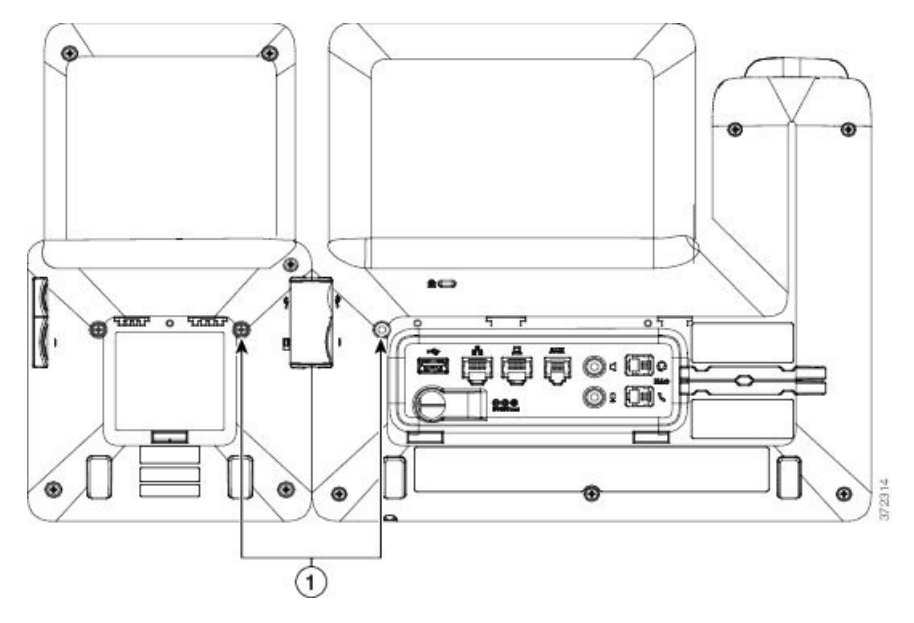

- Achten Sie darauf, dass die Schrauben vollständig im Telefon eingebracht und fest angezogen sind. **Hinweis** Falls Sie Schrauben verlieren, können Sie standardmäßige M3-Schrauben der Größe 0,5 x 5,0 mm verwenden.
- **Schritt 11** (optional) Bringen Sie die Stützen am Telefon und Erweiterungsmodul an, und richten Sie beide Stützen gleichmäßig auf der Arbeitsoberfläche aus.

**Schritt 12** Schließen Sie das Ethernet-Kabel an das Telefon an.

## **Anschließen von zwei oder drei Erweiterungsmodulen an ein Cisco IP Phone**

#### **Prozedur**

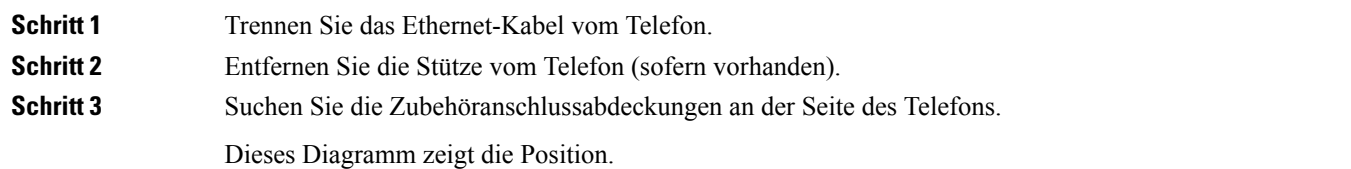

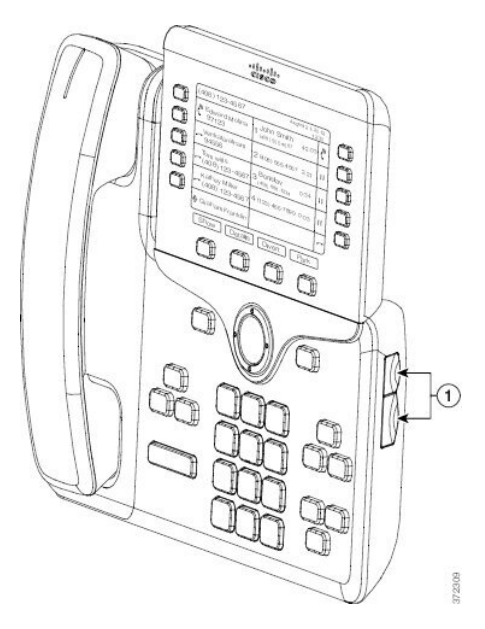

**Schritt 4** Entfernen Sie die beiden Zubehöranschlussabdeckungen (siehe Diagramm).

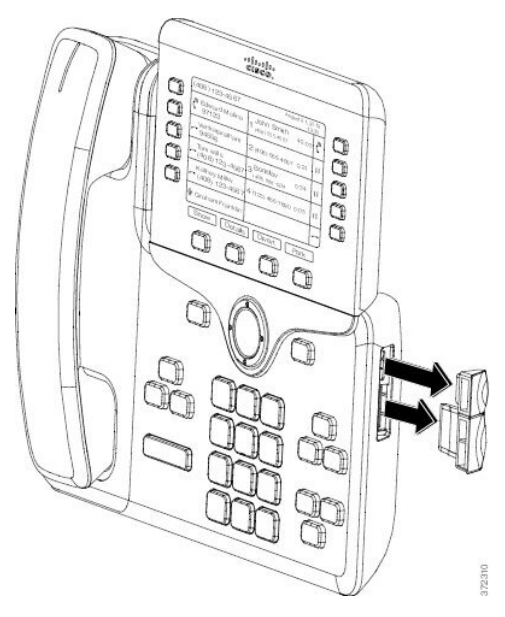

Vorsicht Die Steckplätze sind ausschließlich für den Anschluss des Tastenerweiterungsmoduls ausgelegt. Durch das Einschieben anderer Objekte wird das Telefon irreparabel beschädigt.

**Schritt 5** Positionieren Sie das Telefon so, dass die Vorderseite des Telefons nach oben zeigt.

- **Schritt 6** Verbinden Sie ein Ende des Verbindungsstücks des Erweiterungsmoduls mit dem Zubehör-Port des Cisco IP-Telefon.
	- a) Richten Sie das Verbindungsstück des Tastenerweiterungsmoduls an den Zubehör-Ports aus.
		- Bringen Sie das Verbindungsstück in der im folgenden Diagrammen angezeigten Ausrichtung **Hinweis** an.
	- b) Drücken Sie das Verbindungsstück des Tastenerweiterungsmoduls fest in das Telefon.

Das Diagramm zeigt das Verbindungsstück.

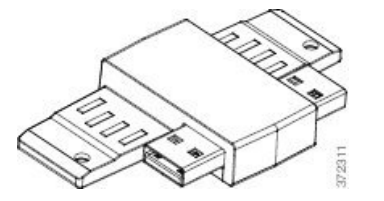

Das folgende Diagramm zeigt, wie das Verbindungsstück angebracht wird.

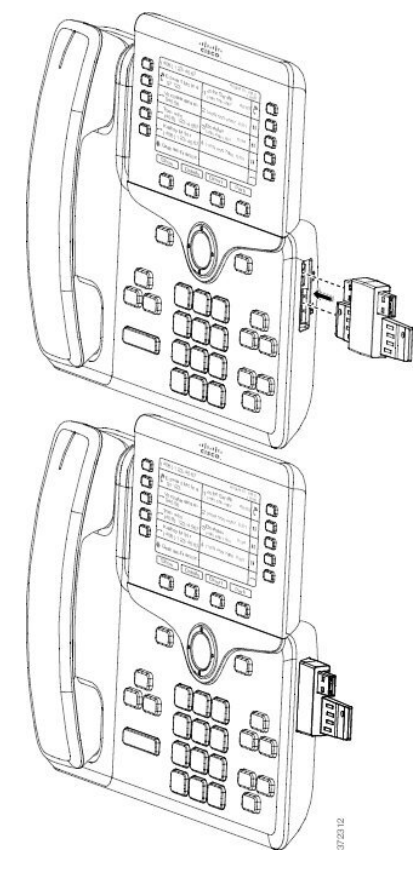

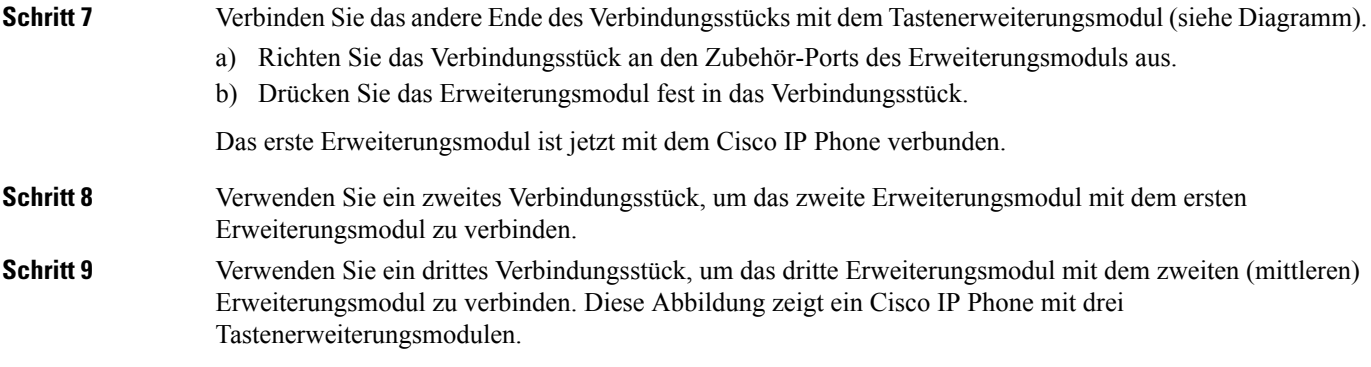

Ш

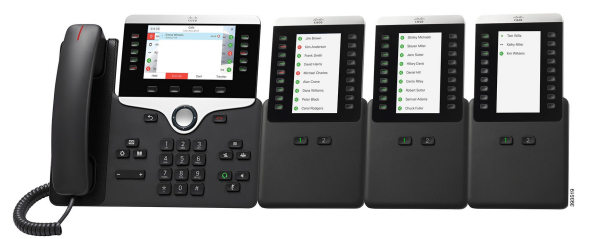

**Schritt 10** Ziehen Sie die Schrauben am Telefon und den einzelnen Tastenerweiterungsmodulen mit einem Schraubendreher fest.

> Dadurch wird eine stabile Verbindung zwischen dem Telefon und dem Erweiterungsmodul sichergestellt. Dieses Diagramm zeigt die Position der Schraublöcher.

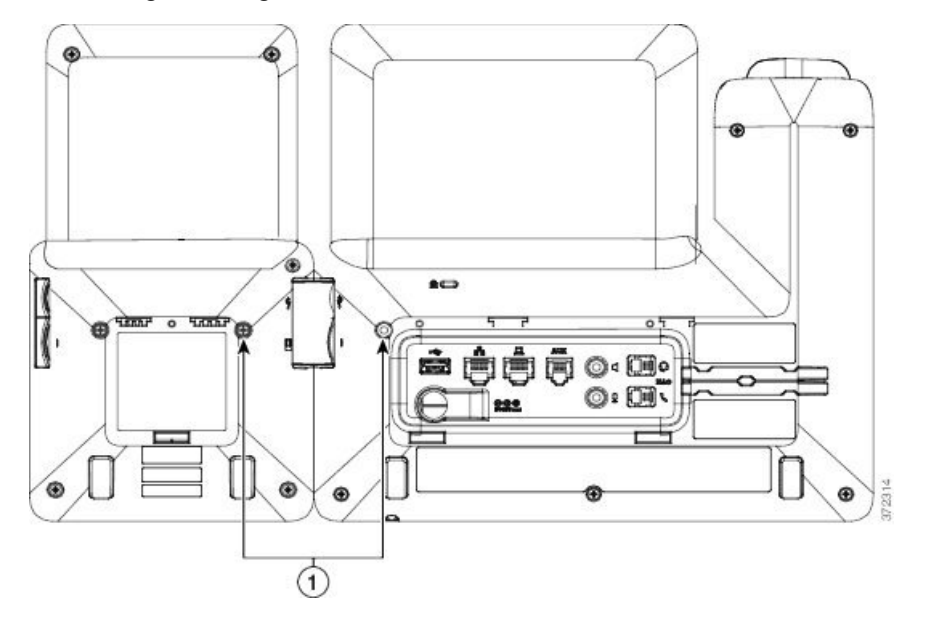

**Hinweis** Achten Sie darauf, dass die Schrauben vollständig im Telefon eingebracht und fest angezogen sind.

**Schritt 11** (optional) Bringen Sie die Stützen am Telefon und den Erweiterungsmodulen an, und richten Sie alle Stützen gleichmäßig auf der Arbeitsoberfläche aus.

**Schritt 12** Schließen Sie das Ethernet-Kabel an das Telefon an.

### **Automatische Erkennung der Tastenerweiterungsmodule**

Sie können ein neues Telefon so konfigurieren, dass es die maximale Zahl an Erweiterungsmodulen erkennt, die es unterstützt. Für diese Telefone wird im Feld **Anzahl der Einheiten** die maximale Zahl an Erweiterungsmodulen angezeigt, die das Telefon als Standardwert unterstützt. Wenn ein Benutzer diesen Telefonen Erweiterungsmodule hinzufügt, blinkt das Modul und es wird automatisch aktiviert. DerStandardwert für diese Felder ist 2 für Cisco IP-Telefon 8851 und 3 für Cisco IP-Telefon 8861. Navigieren Sie zu **Administratoranmeldung** > **Erweitert** > **Sprache** > **Vermittlungsplatz**, um den Wert des Feldes **Anzahl der Einheiten** zu prüfen.

Wenn Ihr Benutzer eine ältere Version des Telefons besitzt und dieses auf die aktuelle Version aktualisiert wird, können Sie die Konfiguration des Telefons so ändern, dass es blinkt und automatisch aktiviert wird, wenn der Benutzer dem Telefon ein Erweiterungsmodul hinzufügt.

### **Konfigurieren des Tastenerweiterungsmoduls mit der Telefon-Weboberfäche**

Sie können die Anzahl unterstützter Tastenerweiterungsmodule über die Telefon-Weboberfläche hinzufügen. Sie können dieParameter auch in der Konfigurationsdatei des Telefons mit XML-Code (cfg.xml) konfigurieren.

#### **Vorbereitungen**

Greifen Sie auf die Webseite zur Telefonverwaltung zu. Siehe Auf [Weboberfläche](p881_b_8800-mpp-ag_new_chapter7.pdf#nameddest=unique_191) des Telefons zugreifen.

#### **Prozedur**

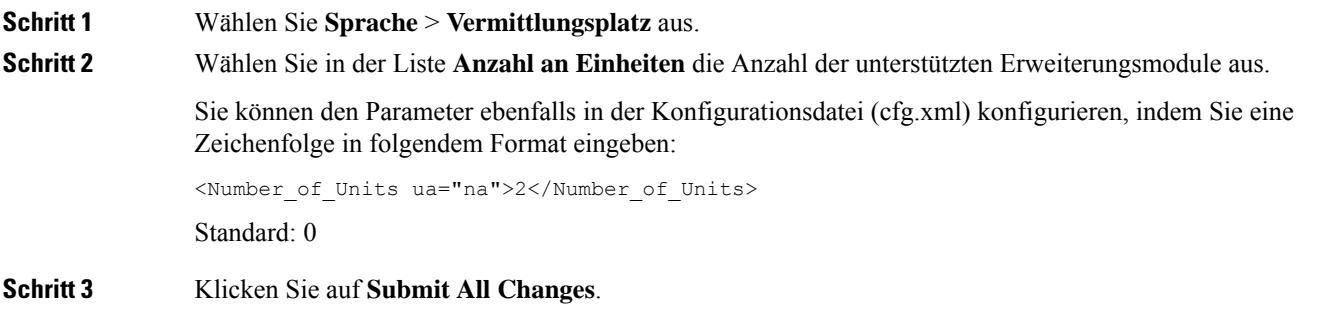

### **Auf das Tastenerweiterungsmodul-Setup zugreifen**

Nachdem Sie eines oder mehrere Erweiterungsmodule auf dem Telefon installiert und auf der Seite "Konfigurationsprogramm" konfiguriert haben, werden die Erweiterungsmodule vom Telefon automatisch erkannt.

Wenn mehrere Erweiterungsmodule angeschlossen sind, werden sie entsprechend der Reihenfolge nummeriert, in der sie an das Telefon angeschlossen werden:

- Das Erweiterungsmodul 1 ist das Erweiterungsmodul, das am dichtesten neben dem Telefon steht.
- Das Erweiterungsmodul 2 ist das Erweiterungsmodul in der Mitte.
- Das Erweiterungsmodul 3 ist das Erweiterungsmodul, das am weitesten rechts steht.

Wenn das Telefon die Erweiterungsmodule automatisch erkennt, könnenSie mit dem Softkey **Details anzeigen** weitere Informationen zum ausgewählten Erweiterungsmodul abrufen.

#### **Prozedur**

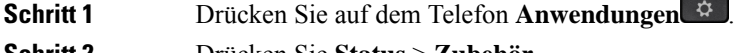

**Schritt 2** Drücken Sie **Status** > **Zubehör**.

Alle ordnungsgemäß installierten und konfigurierten Erweiterungsmodule werden in der Zubehörliste angezeigt.

## **Einen Typ für das Erweiterungsmodul zuweisen**

Sie können den Typ des Erweiterungsmodul zuweisen, den das Telefon unterstützt:

- BEKEM
- CP-8800-Audio
- CP-8800-Video

Sie können die Parameter auch in der Konfigurationsdatei des Telefons mit XML-Code (cfg.xml) konfigurieren.

#### **Vorbereitungen**

• Greifen Sie auf die Webseite zur Telefonverwaltung zu. Siehe Auf [Weboberfläche](p881_b_8800-mpp-ag_new_chapter7.pdf#nameddest=unique_191) des Telefons zugreifen.

#### **Prozedur**

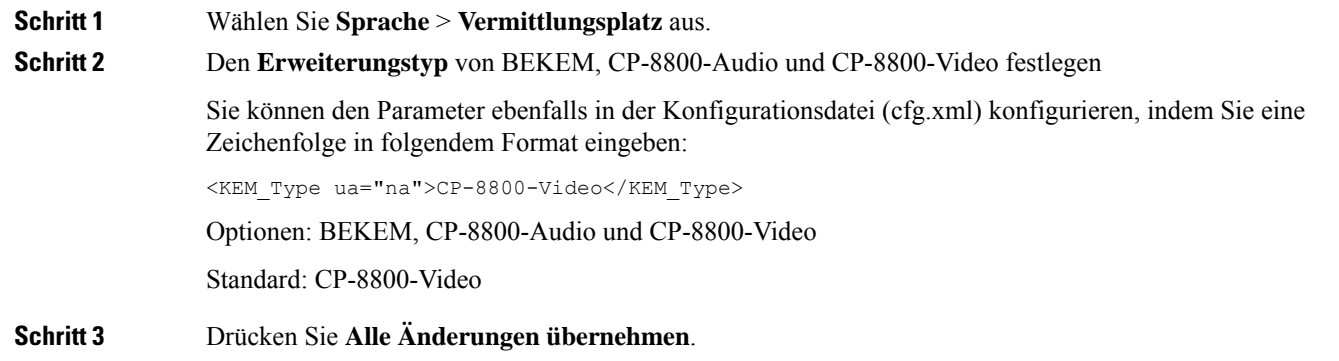

### **Einen Typ für das Tastenerweiterungsmodul über das Telefonmenü zuweisen**

Sie können den Typ des Erweiterungsmodul zuweisen, den das Telefon unterstützt.

#### **Prozedur**

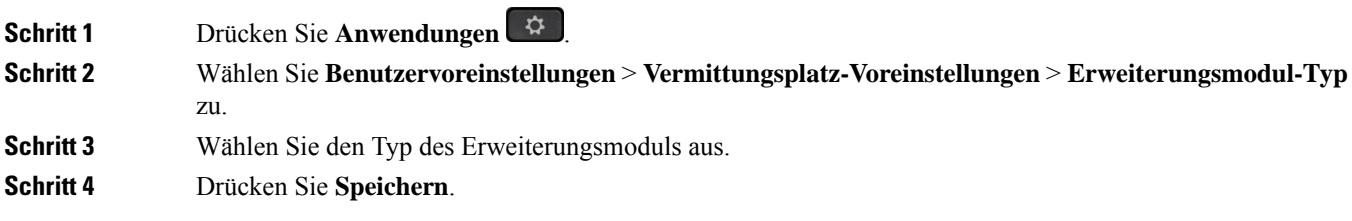

### **Das Erweiterungsmodul mit einem LCD-Display zurücksetzen**

Wenn Sie technische Probleme mit dem Cisco IP-Telefon 8800 Erweiterungsmodul haben, können Sie das Modul auf die werkseitigen Standardeinstellungen zurücksetzen.

#### **Prozedur**

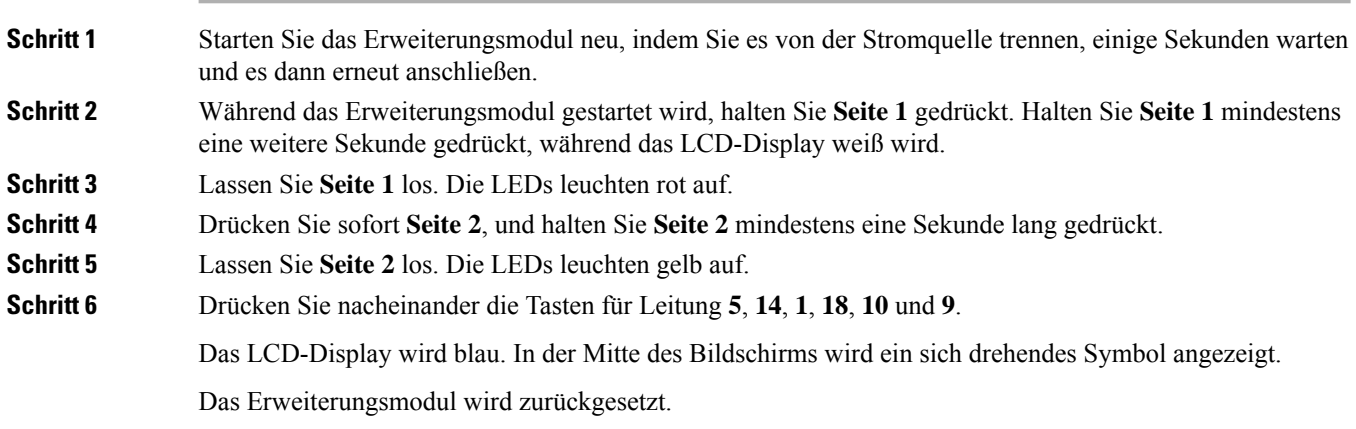

### **Konfigurieren einer Kurzwahl auf einem Erweiterungsmodul**

Sie können eine Kurzwahl auf einer Erweiterungsmodul-Leitung konfigurieren. Der Benutzer kann dann die Leitungstaste drücken, um eine häufig gewählte Nummer anzurufen.

Sie können dieParameter auch in der Konfigurationsdatei des Telefons mit XML-Code (cfg.xml) konfigurieren.

#### **Vorbereitungen**

Auf [Weboberfläche](p881_b_8800-mpp-ag_new_chapter7.pdf#nameddest=unique_191) des Telefons zugreifen.

#### **Prozedur**

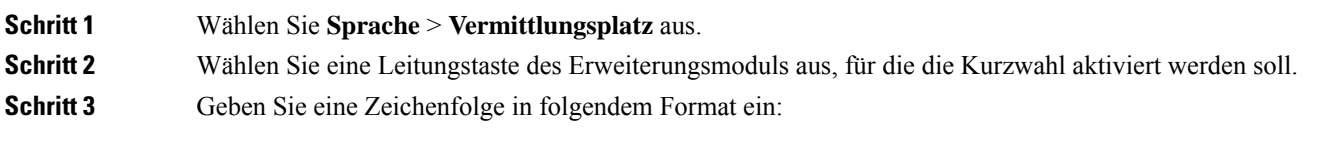

fnc=sd;ext=9999@\$PROXY;vid=n;nme=xxxx

Dabei gilt:

- fnc=sd bedeutet Funktion = Kurzwahl
- ext=9999 ist das Telefon, das über die Leitungstaste angerufen wird. Ersetzen Sie 9999 durch eine Nummer.
- vid=n ist der Leitungsindex des Telefons.

• nme=XXXX ist der Name der Leitungstaste für die Kurzwahl, der auf dem Telefon angezeigt wird. Ersetzen Sie XXXX durch einen Namen.

Sie können den Parameter ebenfalls in der Konfigurationsdatei (cfg.xml) konfigurieren, indem Sie eine Zeichenfolge in folgendem Format eingeben:

<Unit\_n\_Key\_m>fnc=sd;ext=9999@\$PROXY;vid=n;nme=xxxx

**Schritt 4** Klicken Sie auf **Submit All Changes**.

## **Hinzufügen der Funktion "Anruf-Parken" zu einer Erweiterungsmodul-Leitungstaste**

Sie können einer Leitungstaste des Erweiterungsmoduls die Funktion "Anruf-Parken" hinzufügen. Auf diese Weise hat der Benutzer die Möglichkeit, Anrufe vorübergehend auf demselben Telefon zu speichern, mit dem das Tastenerweiterungsmodul verbunden ist, oder Anrufe auf einem anderen Telefon zu speichern. Der Benutzer kann den Anruf auch von der Leitungstaste wiederaufnehmen.

#### **Vorbereitungen**

Greifen Sie auf die Webseite zur Telefonverwaltung zu. Siehe Auf [Weboberfläche](p881_b_8800-mpp-ag_new_chapter7.pdf#nameddest=unique_191) des Telefons zugreifen.

#### **Prozedur**

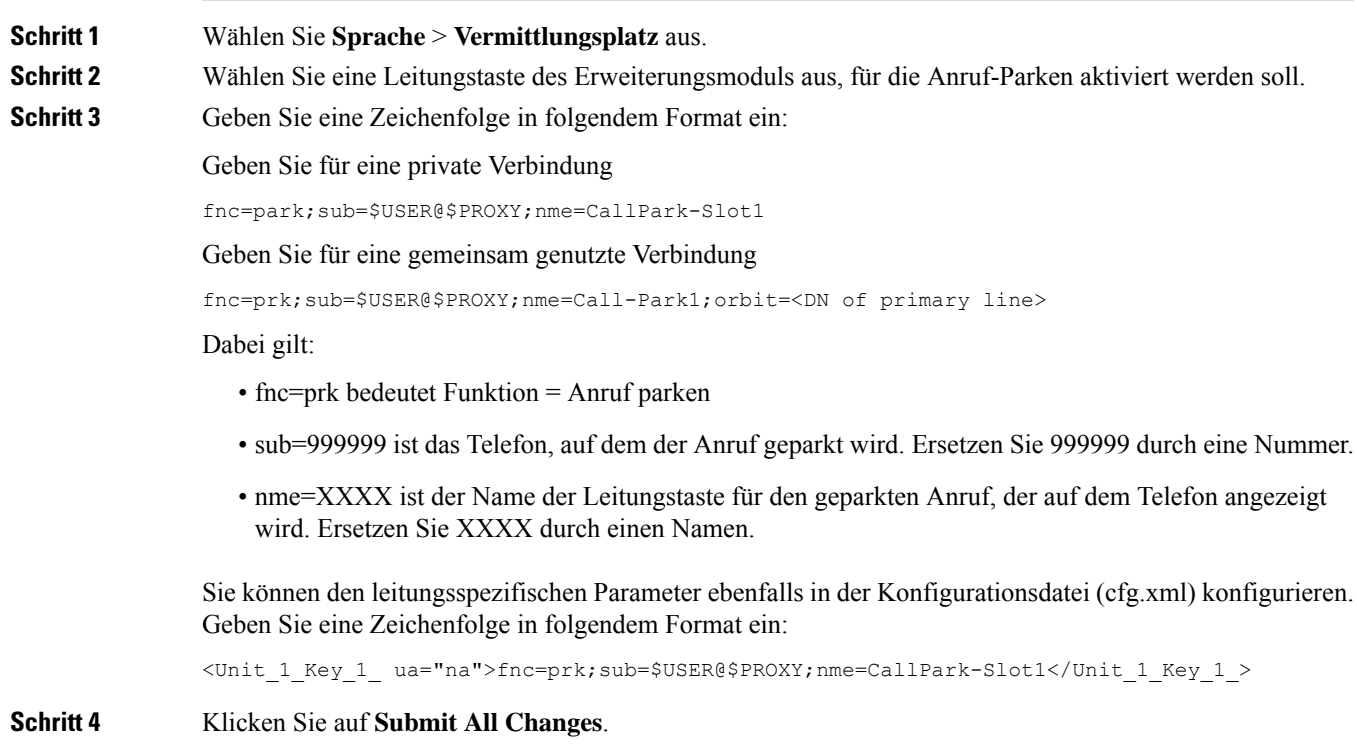

### **Konfigurieren der LCD-Helligkeit für ein Erweiterungsmodul**

Sie können die Helligkeit der LCD-Anzeige des Tastenerweiterungsmoduls über die Registerkarte Vermittlungsplatz konfigurieren.

Sie können die Parameter auch in der Konfigurationsdatei des Telefons mit XML-Code (cfg.xml) konfigurieren.

#### **Vorbereitungen**

Greifen Sie auf die Webseite zur Telefonverwaltung zu. Siehe Auf [Weboberfläche](p881_b_8800-mpp-ag_new_chapter7.pdf#nameddest=unique_191) des Telefons zugreifen.

#### **Prozedur**

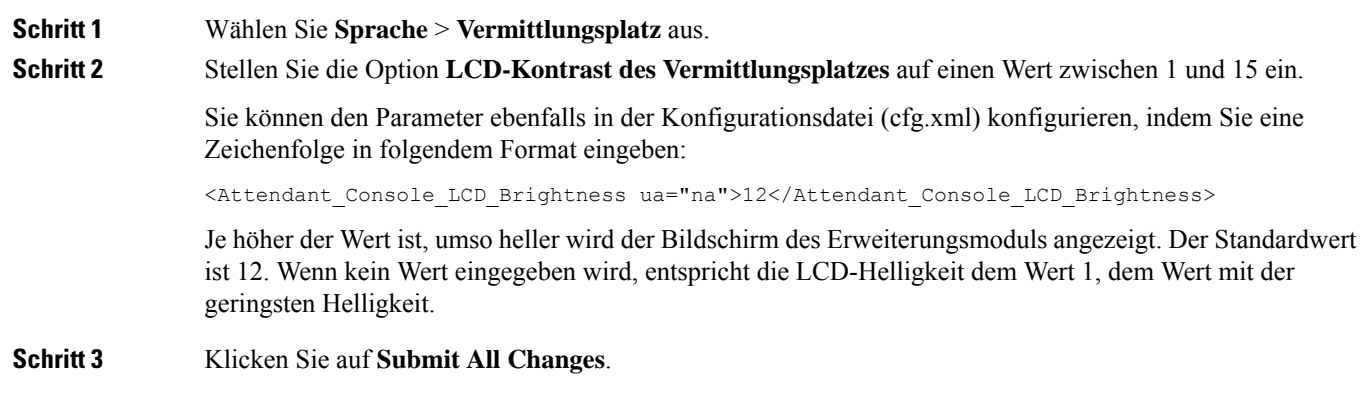

### **Konfigurieren des Besetztlampenfelds auf einem Erweiterungsmodul**

Sie können das Besetztlampenfeld für eine Erweiterungsmodul-Leitung so konfigurieren, dass der Benutzer die Verfügbarkeit eines Kollegen zum Annehmen eines Anrufs überwachen kann.

#### **Vorbereitungen**

Greifen Sie auf die Webseite zur Telefonverwaltung zu. Siehe Auf [Weboberfläche](p881_b_8800-mpp-ag_new_chapter7.pdf#nameddest=unique_191) des Telefons zugreifen.

#### **Prozedur**

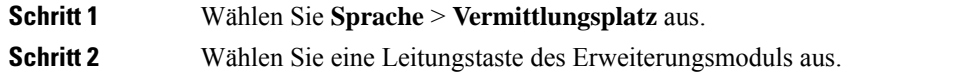

**Schritt 3** Geben Sie eine Zeichenfolge in folgendem Format ein:

#### **fnc=blf;sub=xxxx@\$PROXY;usr=8888@\$PROXY**.

Dabei gilt:

- fnc=blf bedeutet Funktion = Besetztlampenfeld
- sub = URI, an den die SUBSCRIBE-Nachricht gesendet wird. Dieser Name muss mit dem Namen übereinstimmen, der unter "List URI: sip: parameter" definiert ist. xxxx ist der Name, der unter "List

URI: sip: parameter" definiert ist. Ersetzen Sie xxxx durch den exakten definierten Namen. \$PROXY ist der Server. Ersetzen Sie \$PROXY durch die Serveradresse oder den -namen.

- usr = BroadSoft-Benutzer, der über das Besetztlampenfeld überwacht wird, und 8888 ist das überwachte Telefon. Ersetzen Sie 8888 durch die exakte Nummer des überwachten Telefons. \$PROXY ist der Server. Ersetzen Sie \$PROXY durch die Serveradresse oder den -namen.
- **Schritt 4** (optional) Um zu ermöglichen, dass das Besetztlampenfeld sowohl mit Kurzwahl als auch Anrufübernahme funktioniert, geben Sie im Feld "Erweiterte Funktion" eine Zeichenfolge in folgendem Format ein:

fnc=blf+sd+cp;sub=xxxx@\$PROXY;usr=yyyy@\$PROXY.

Dabei gilt:

sd= Kurzwahl

cp= Anrufübernahme

Sie können das Besetztlampenfeld auch nur mit Anrufübernahme oder Kurzwahl aktivieren. Geben Sie die Zeichenfolge im folgenden Format ein:

fnc=blf+cp;sub=xxxx@\$PROXY;usr=yyyy@\$PROXY

fnc=blf+sd;sub=xxxx@\$PROXY;usr=yyyy@\$PROXY

Sie können den Parameter ebenfalls in der Konfigurationsdatei (cfg.xml) konfigurieren, indem Sie eine Zeichenfolge in folgendem Format eingeben:

<Unit\_1\_Key\_2\_ ua="na">fnc=blf;ext=3252@\$PROXY;nme=BLF\_3252</Unit\_1\_Key\_2\_>

**Schritt 5** Klicken Sie auf **Submit All Changes**.

### **Benutzern ermöglichen, Funktionen für Leitungstasten von Tastenerweiterungsmodulen zu konfigurieren**

Sie können den Benutzern ermöglichen, Funktionen für Leitungstasten von Tastenerweiterungsmodulen zu konfigurieren. Der Benutzer kann dann den vorgesehenen Leitungstasten eine der konfigurierten Funktionen hinzufügen. Die unterstützten Funktionen finden Sie unter [Konfigurierbare](p881_b_8800-mpp-ag_new_chapter10.pdf#nameddest=unique_17) Funktionen auf Leitungstasten.

#### **Vorbereitungen**

- Greifen Sie auf die Webseite zur Telefonverwaltung zu. Siehe Auf [Weboberfläche](p881_b_8800-mpp-ag_new_chapter7.pdf#nameddest=unique_191) des Telefons zugreifen.
- Stellen Sie sicher, dass sich die Leitungstasten des Tastenerweiterungsmoduls nicht im Inert-Modus befinden.

#### **Prozedur**

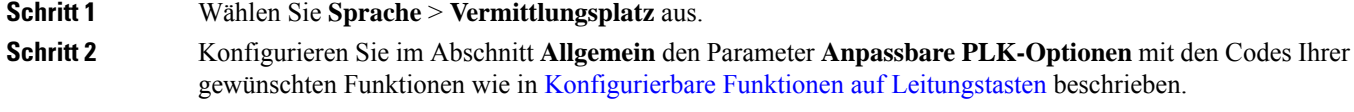

Beispiel: Sie Konfigurieren diesen Parameter mit blf;shortcut;dnd;. Der Benutzer kann die Funktionsliste aufrufen, indem er lange auf eine Leitungstaste des Tastenerweiterungsmoduls drückt. Die Funktionsliste sieht wie folgt aus:

#### **1 Keine**

#### **2 BLF-Presence**

- **4 Menüverknüpfung**
- **3 Bitte nicht stören**

Der Benutzer kann dann eine Funktion oder eine Menüverknüpfung auswählen und sie zu der Leitungstaste hinzuzufügen.

Sie können diesen Parameter ebenfalls in der Konfigurationsdatei (cfg.xml) konfigurieren, indem Sie eine Zeichenfolge in folgendem Format eingeben:

<Customizable\_PLK\_Options ua="na">blf;shortcut;dnd;</Customizable\_PLK\_Options>

**Schritt 3** Klicken Sie auf **Submit All Changes**.

## **Menüverknüpfung zu Leitungstasten von Tastenerweiterungsmodulen hinzufügen**

Sie können eine Menüverknüpfung zu einer Leitungstaste des Tastenerweiterungsmoduls hinzufügen. Anschließend kann der Benutzer die konfigurierte Leitungstaste drücken, um auf die Funktion zuzugreifen.

#### **Vorbereitungen**

Greifen Sie auf die Webseite zur Telefonverwaltung zu. Siehe Auf [Weboberfläche](p881_b_8800-mpp-ag_new_chapter7.pdf#nameddest=unique_191) des Telefons zugreifen.

#### **Prozedur**

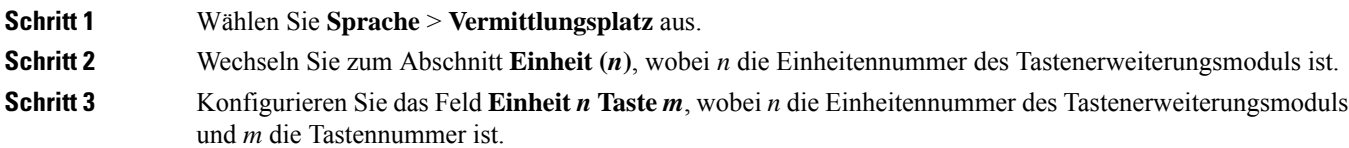

fnc=shortcut;url=userpref;nme=User preferences

Dabei gilt:

- fnc=shortcut bedeutet Funktion = Telefonmenü-Verknüpfung.
- url=userpref ist das Menü, das mit dieser Leitungstaste geöffnet werden soll. In diesem Beispiel ist es das Menü **Benutzervoreinstellungen**. Weitere Informationen zur Zuordnung von Tastenkürzeln finden Sie unter Zuordnung von [Menüverknüpfungen](p881_b_8800-mpp-ag_new_chapter10.pdf#nameddest=unique_33) zu PLK und PSK.
- nme= xxxx ist die auf dem Bildschirm für das Tastenerweiterungsmodul angezeigte Bezeichnung der Menüverknüpfung. Wenn Sie keinen Anzeigenamen angeben, zeigt die Leitungstaste das Ziel-Menüelement an. Im Beispiel zeigt die Leitungstaste **Benutzervoreinstellungen** an.

Sie können diesen Parameter ebenfalls in der Konfigurationsdatei (cfg.xml) konfigurieren, indem Sie eine Zeichenfolge in folgendem Format eingeben:

<Unit\_*n*\_Key\_*m*\_ ua="na">fnc=shortcut;url=userpref;nme=User preferences</Unit\_*n*\_Key\_*m*\_>

wobei *n* die Einheitennummer des Tastenerweiterungsmoduls und *m* die Tastennummer ist.

**Schritt 4** Klicken Sie auf **Submit All Changes**.

## **Erweiterte Funktionen zu Leitungstasten von Tastenerweiterungsmodulen hinzufügen**

Sie können eine Funktion zu einer Leitungstaste des Tastenerweiterungsmoduls hinzufügen. Anschließend kann der Benutzer die Leitungstaste drücken, um auf die Funktion zuzugreifen. Die unterstützten Funktionen finden Sie unter [Konfigurierbare](p881_b_8800-mpp-ag_new_chapter10.pdf#nameddest=unique_17) Funktionen auf Leitungstasten.

#### **Vorbereitungen**

Greifen Sie auf die Webseite zur Telefonverwaltung zu. Siehe Auf [Weboberfläche](p881_b_8800-mpp-ag_new_chapter7.pdf#nameddest=unique_191) des Telefons zugreifen.

#### **Prozedur**

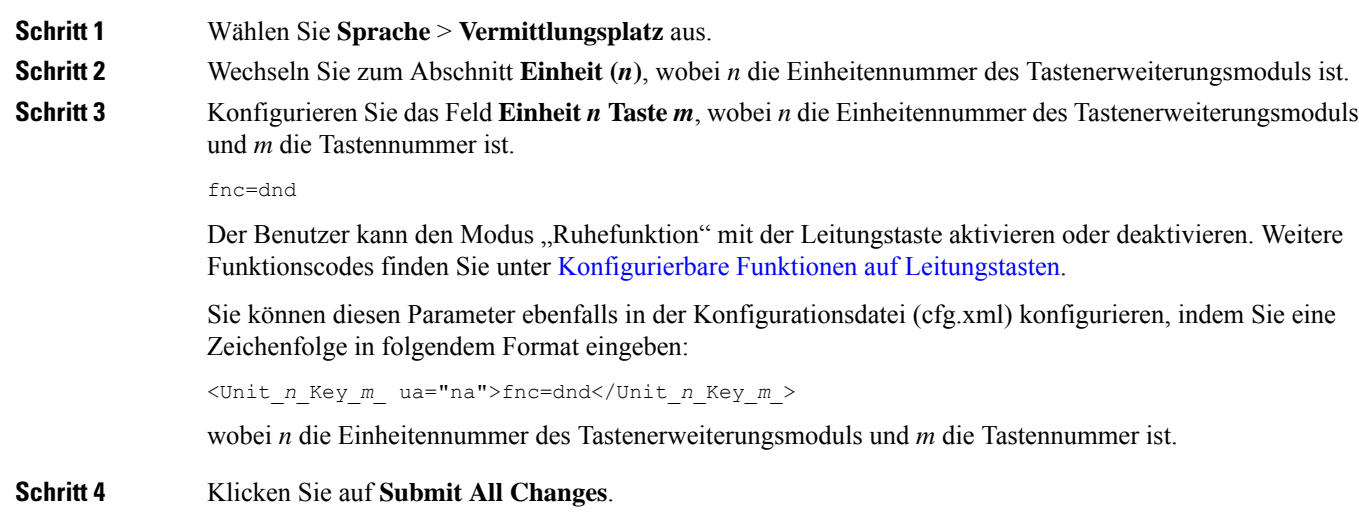

### **Voicemail-PLKaufeinerTastenerweiterungsmodul-Schaltflächekonfigurieren**

Sie können die programmierbare Leitungstaste (PLK) für Voicemail auf einer Taste des Tastenerweiterungsmoduls konfigurieren, damit die Benutzer ein bestimmtesSprachboxkonto eines Benutzers oder einer Gruppe mithören können.

Die Voicemail-PLK kann sowohl die Sprachbox einer Durchwahl als auch das Sprachboxkonto eines anderen Benutzers oder einer Gruppe mithören. Das Mithören der Sprachbox eines anderen Benutzers oder einer Gruppe erfordert die Unterstützung durch den SIP-Proxy.

Beispielsweise, wenn die Benutzer einer Kundenservicegruppe angehören. Mit dieser Funktion können die Benutzer sowohl ihre Sprachboxen als auch die Sprachboxen der Gruppe mithören.

Wenn Sie die Kurzwahl für dieselbe Taste konfigurieren, können die Benutzer die Taste drücken, um per Kurzwahl den zugewiesenen Anschluss anzurufen.

#### **Vorbereitungen**

Auf dem Telefon ist mindestens ein Erweiterungsmodul installiert.

Greifen Sie auf die Webseite zur Telefonverwaltung zu. Siehe Auf [Weboberfläche](p881_b_8800-mpp-ag_new_chapter7.pdf#nameddest=unique_191) des Telefons zugreifen.

#### **Prozedur**

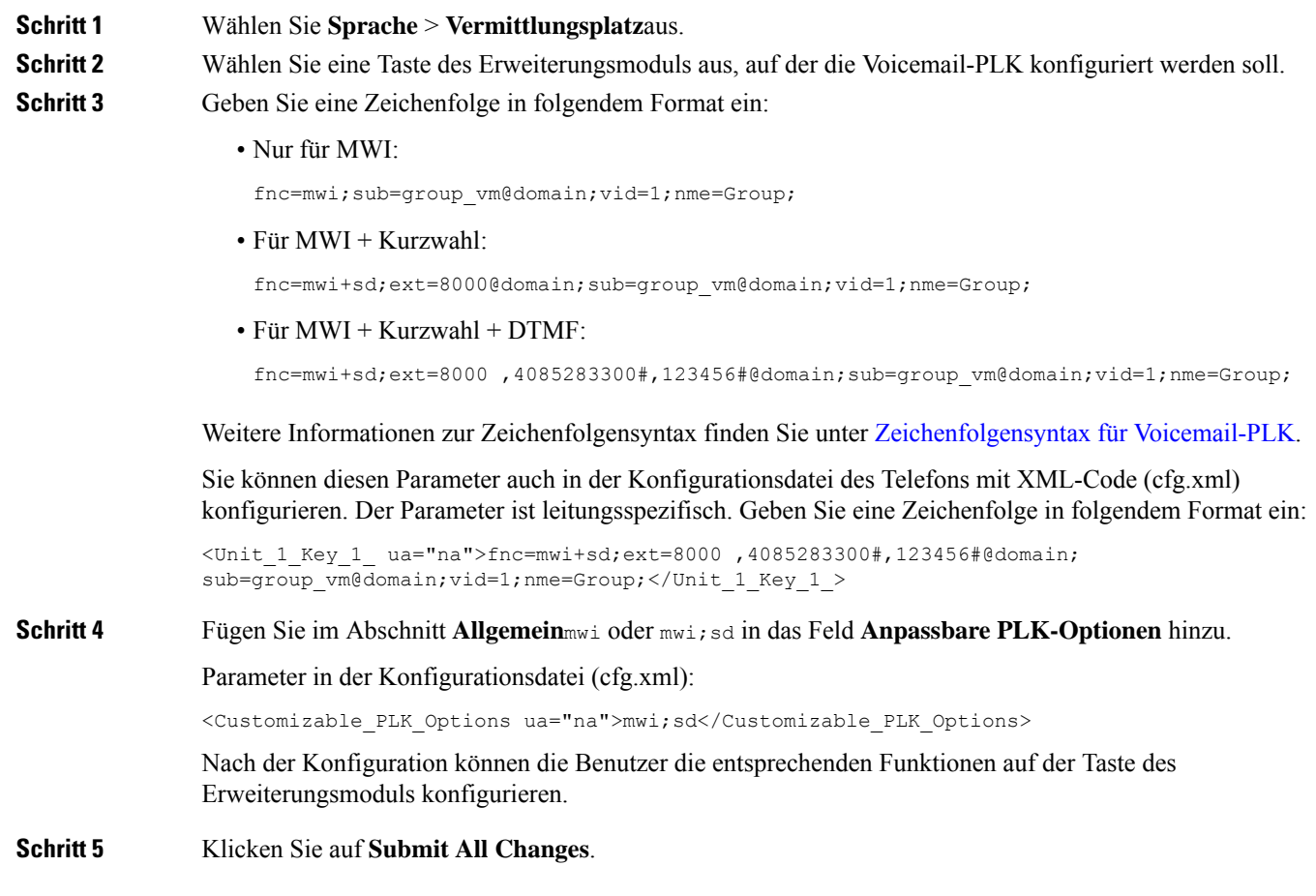

## **Fehlerbehebung für das Tastenerweiterungsmodul**

**Prozedur**

**Schritt 1** Öffnen Sie eine CLI.

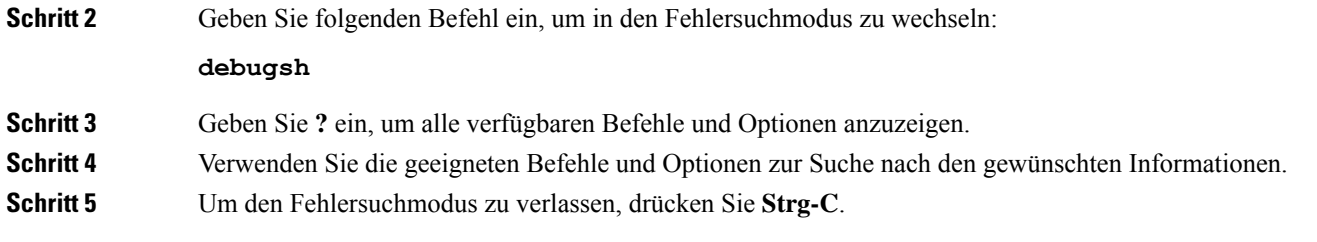

### **Erweiterungsmodul durchläuft nicht den normalen Startvorgang**

#### **Problem**

Wenn Sie ein Erweiterungsmodul an ein Telefon anschließen, das mit einem Netzwerkport verbunden ist, startet das Erweiterungsmodul nicht.

#### **Ursache**

- Der Typ des Erweiterungsmodul und das angeschlossene Erweiterungsmodul stimmen nicht überein.
- Am Telefon ist mehr als ein Typ eines Erweiterungsmoduls angeschlossen.
- Power over Ethernet (PoE) entspricht nicht der erforderlichen Stromversorgung.
- Angeschlossen Anzahl an Erweiterungsmodulen überschreitet die maximale "Anzahl an Einheiten".

#### **Lösung**

- Ändern Sie das Telefon, damit derselbe Typ des Erweiterungsmoduls verwendet wird.
- Prüfen Sie das PoE, mit dem das Telefon verbunden ist.
- Überprüfen Sie, ob die Anzahl der Einheiten größer ist als "Anzahl an Einheiten".

### **Leitungstaste in einem Tastenerweiterungsmodul abschalten**

Sie können eine Leitungstaste auf einem Tastenerweiterungsmodul abschalten, indem Sie auf der Webseite des Telefons den Inert-Modus dafür festlegen. Wenn sich die Leitungstaste des Erweiterungsmoduls im Inert-Modus befindet, wird Sie durchgängig deaktiviert. Zum Beispiel ist die LED des Tastenerweiterungsmoduls deaktiviert (einschließlich des LED-Verhaltens), es wird kein Symbol oder Text neben der Leitungstaste des Erweiterungsmoduls angezeigt, und die Taste für das Tastenerweiterungsmodul reagiert nicht. Sie ist demnach überhaupt nicht verfügbar.

#### **Vorbereitungen**

Zugriff auf die Telefonverwaltung durch Weboberfläche Siehe Auf [Weboberfläche](p881_b_8800-mpp-ag_new_chapter7.pdf#nameddest=unique_191) des Telefons zugreifen

#### **Prozedur**

**Schritt 1** Wählen Sie **Sprache** > **Vermittlungsplatz**aus.

**Schritt 2** Wechseln Sie zum Abschnitt **Einheit (n)**, wobei *n* die Einheitennummer des Tastenerweiterungsmoduls ist. **Schritt 3** Konfigurieren Sie das Feld **Einheit** *n* **Taste** *m*, wobei *n* die Einheitennummer des Tastenerweiterungsmoduls und *m* die Tastennummer ist. fnc=inert; fnc=inert bedeutet hierbei Funktion=inert. Sie können diesen Parameter ebenfalls in der Konfigurationsdatei (cfg.xml) konfigurieren, indem Sie eine Zeichenfolge in folgendem Format eingeben: <Unit\_n\_Key\_m\_ ua="na">fnc=inert;</Unit\_n\_Key\_m\_> wobei *n* die Einheitennummer des Tastenerweiterungsmoduls und *m* die Tastennummer ist. **Schritt 4** Klicken Sie auf **Submit All Changes**.

# <span id="page-35-0"></span>**Wandhalterungen**

### **Wandhalterungen**

Für die Befestigung an der Wand sind folgende Optionen verfügbar:

- Wandbefestigungs-Kit für Cisco IP-Telefon 8800-Serie: Ein Wandbefestigungs-Kit (ohne Diebstahlschutz) ist für die Cisco IP-Telefon 8800-Serie verfügbar. Dieses Wandbefestigungs-Kit ist auf Cisco IP-Telefon 8811, 8841, 8851 und 8861 ausgelegt. Die PID lautet CP-8800-WMK=.
- Wandbefestigungs-Kit für Cisco IP-Telefon 8800-Serie mit einem Tastenerweiterungsmodul: Das Kit wird an Cisco IP-Telefon 8851 und Cisco IP-Telefon 8861 mit einem angeschlossenen Erweiterungsmodul Cisco IP-Telefon 8800 angebracht. Die PID lautet CP-8800-BEKEM-WMK=.

### **Komponenten des Wandbefestigungs-Kits (ohne Diebstahlschutz)**

In diesem Abschnitt wird beschrieben, wie Wandbefestigungs-Kit für Cisco IP-Telefon 8800-Serie installiert wird.

Die folgende Abbildung zeigt die Komponenten von Wandbefestigungs-Kit für Cisco IP-Telefon 8800-Serie.

#### **Abbildung 6: Komponenten**

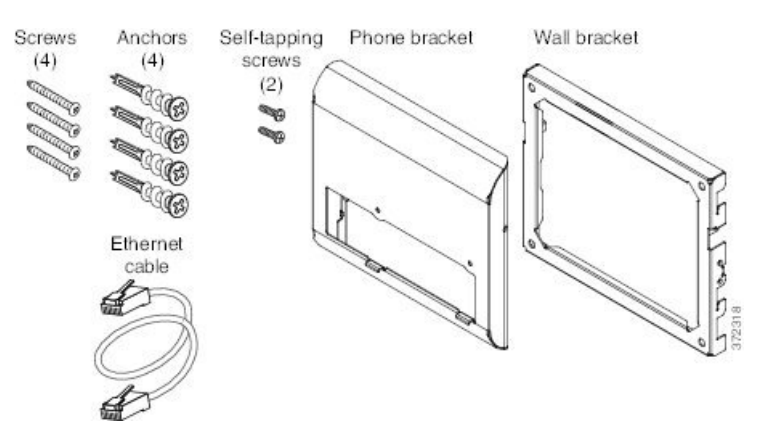

Das Paket enthält folgende Komponenten:

- Eine Telefonhalterung
- Eine Wandhalterung
- Vier Kreuzschlitzschrauben (Gr. 8–18 x 1,25 Zoll) mit vier Dübeln
- Zwei Blechschrauben (K30 x 8 mm)
- Ein 6-Zoll-Ethernet-Kabel

Die folgende Abbildung zeigt das am Telefon angebrachte Wandbefestigungs-Kit. **Abbildung 7: Rückansicht des am Telefon angebrachten Wandbefestigungs-Kits**

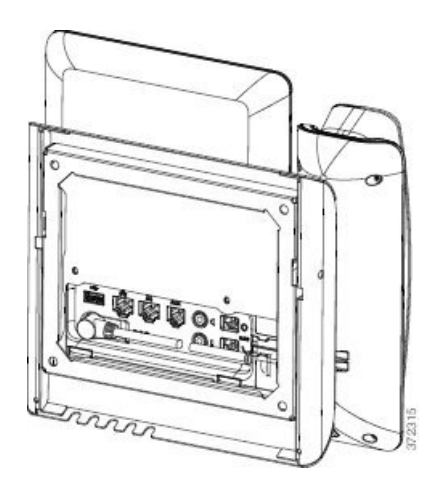

Die folgende Abbildung ist eine Seitenansicht des Telefons mit angebrachtem Wandbefestigungs-Kit.

**Abbildung 8: Seitenansicht des am Telefon angebrachten Wandbefestigungs-Kits**

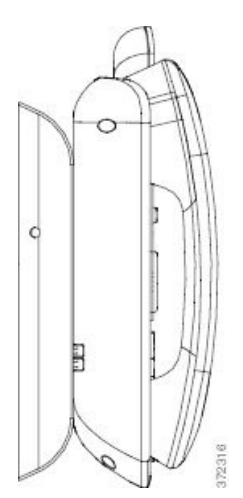

### **Wandbefestigungs-Kit (ohne Diebstahlschutz) für Telefone anbringen**

Der Wandbefestigungs-Kit kann an den meisten Oberflächen angebracht werden, einschließlich Beton, Ziegel und ähnlichen harten Oberflächen. Um das Kit an Beton, Ziegel oder einer ähnlichen harten Oberfläche anzubringen, benötigen Sie die für die Oberfläche passenden Schrauben und Dübel.

#### **Vorbereitungen**

Folgende Werkzeuge werden für die Montage der Halterung benötigt:

- Kreuzschlitzschraubendreher Nr. 1 und Nr. 2
- Wasserwaage
- Bleistift

Falls am gewünschten Installationsort noch keine Ethernet-Anschlussdose für das Telefon vorhanden ist, muss diese ebenfalls installiert werden. Diese Anschlussdose muss ordnungsgemäß für Ethernet-Verbindungen verkabelt werden. Die Verwendung einer normalen Telefondose ist nicht möglich.

#### **Prozedur**

**Schritt 1** Bringen Sie die Wandhalterung an der gewünschten Position an. Sie können die Halterung entweder direkt über einer Ethernet-Anschlussdose anbringen oder das Ethernet-Kabel zu einer in der Nähe befindlichen Dose leiten.

- Wenn sich die Ethernet-Anschlussdose hinter dem Telefon befinden soll, muss sie bündig mit der Wand abschließen oder etwas eingelassen sein. **Hinweis**
- a) Halten Sie die Halterung an die Wand, sodass der Pfeil auf der Rückseite der Halterung nach oben zeigt.
- b) Richten Sie die Halterung mithilfe der Wasserwaage horizontal aus und markieren Sie mit dem Bleistift die Position der Schraublöcher.
- c) PlatzierenSie nun den Dübel mithilfe des Kreuzschlitzschraubendrehers der Größe 2 sorgfältig mittig auf der Bleistiftmarkierung, und drücken Sie den Dübel in die Wand.

Ш

- d) Schrauben Sie den Dübel im Uhrzeigersinn in die Wand, bis er versenkt ist.
- e) Befestigen Sie nun die Halterung mit den beiliegenden Schrauben und dem Kreuzschlitzschraubendreher (Größe 2) an der Wand.

#### **Abbildung 9: Halterungsmontage**

In der folgenden Abbildung werden die Schritte der Halterungsmontage veranschaulicht.

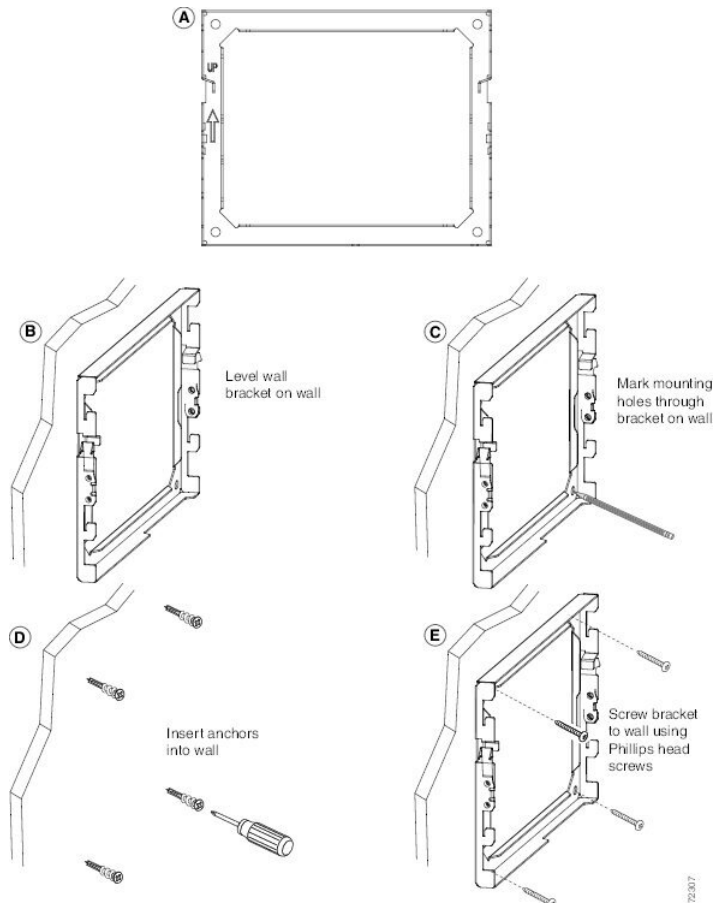

**Schritt 2** Befestigen Sie die Telefonhalterung am IP-Telefon.

- a) Ziehen Sie das Netzkabel und alle weiteren vorhandenen Kabel von der Unterseite des Telefons ab, mit Ausnahme des Hörerkabels und gegebenenfalls des Headset-Kabels, sofern vorhanden.
- b) Befestigen Sie die Telefonhalterung am Telefon, indem Sie die Zungen der Halterung in die entsprechenden Aufnahmen an der Rückseite des Telefons schieben. Die Telefon-Ports müssen durch die Löcher in der Halterung weiterhin zugänglich sein.
- c) Schrauben Sie die Telefonhalterung mit den Blechschrauben mithilfe des Kreuzschlitzschraubendrehers der Größe 1 am IP-Telefon fest.
- d) Schließen Sie alle abgezogenen Kabel wieder an, und klemmen Sie sie in die ins Telefon eingelassenen Clips.

#### **Abbildung 10: Telefonhalterung anbringen**

Die folgende Abbildung veranschaulicht die Befestigung der Halterung am Telefon.

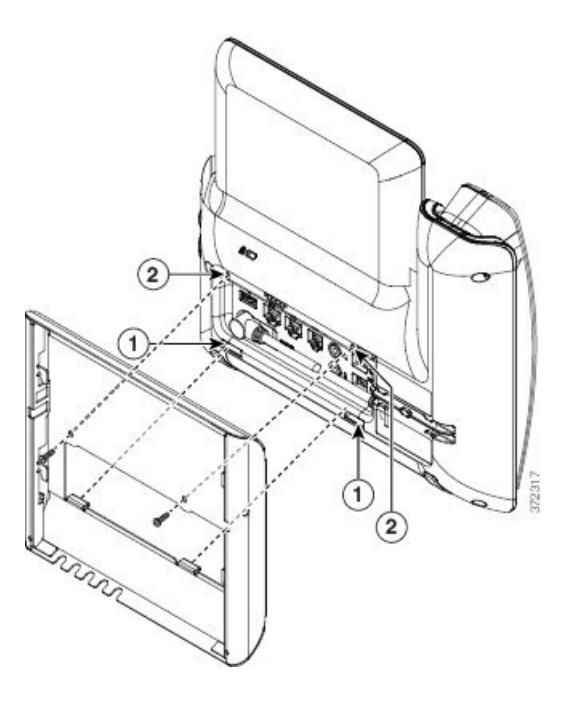

**Schritt 3** Stecken Sie die Kabel am Telefon ein:

- a) Verbinden Sie das Ethernet-Kabel mit dem 10/100/1000 SW-Netzwerk-Port und der Wandanschlussdose.
- b) (optional) Wenn Sie ein Netzwerkgerät (z. B. einen Computer) an das Telefon anschließen, verbinden Sie das Kabel mit dem Computer-Zugangs-Port (10/100/1000).
- c) (optional) Bei Nutzung einer externen Stromversorgung stecken Sie das Netzkabel in das Telefon und fixieren Sie das Kabel durch Einklemmen in die in das Telefon eingelassenen Clips, die sich neben dem PC-Port befinden.
- d) (optional) Schließen Sie Kabel, die innerhalb der Wandhalterung enden, an die Anschlussdosen an.

#### **Abbildung 11: Kabel anschließen**

In der folgenden Abbildung werden die Kabel gezeigt.

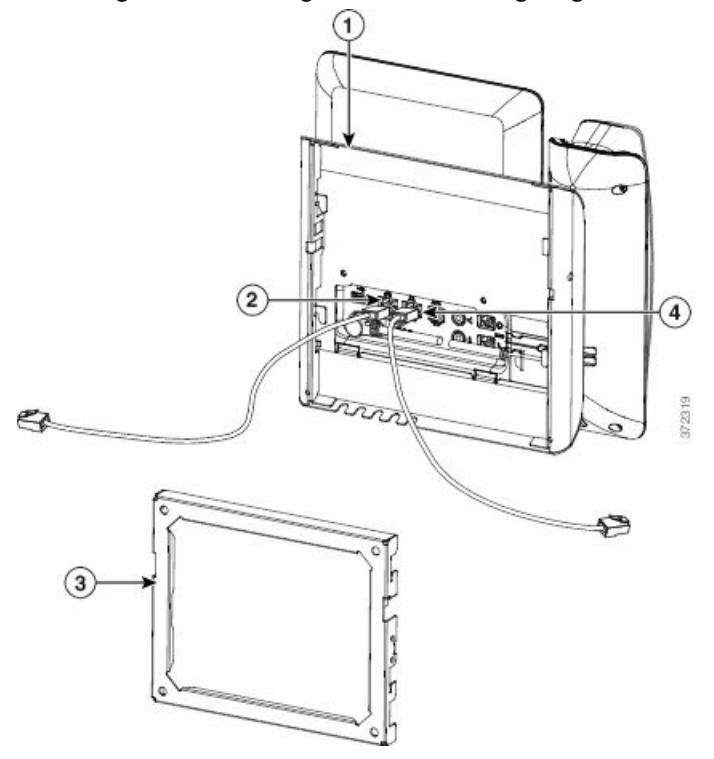

**Schritt 4** Befestigen Sie das Telefon an der Wandhalterung, indem Sie die oben an der Telefonhalterung befindlichen Zungen in die entsprechenden Aufnahmen der Wandhalterung schieben.

> Verwenden Sie für Kabel, die außerhalb der Halterung enden, die Kabelöffnungen an der Unterseite der Halterung, um das Stromkabel und andere Kabel zu positionieren, die nicht an der Wand hinter der Halterung enden. Die Öffnungen der zusammengefügten Telefon- und Wandhalterung bilden zusammen kreisförmige Öffnungen, durch die jeweils ein Kabel geführt werden kann.

#### **Abbildung 12: Telefon an der Wandhalterung befestigen**

Die folgenden Abbildung zeigt, wie Sie das Telefon an der Wandhalterung anbringen.

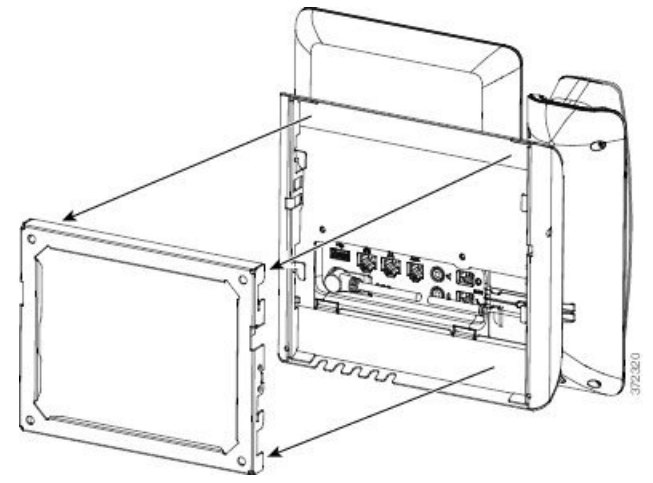

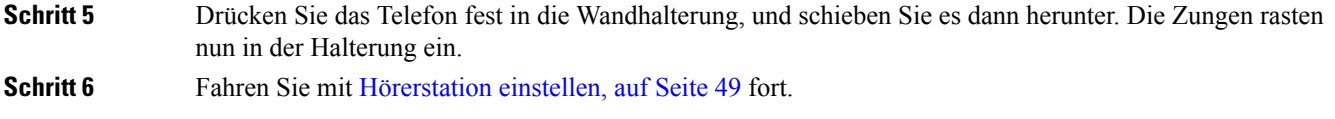

### **Telefon von Wandhalterung (ohne Diebstahlschutz) abnehmen**

Die Wandhalterung verfügt über zwei Laschen, mit denen das Kit verriegelt wird. Verwenden Sie die folgende Abbildung, um die Position der Laschen zu finden.

#### **Abbildung 13: Klemmenposition**

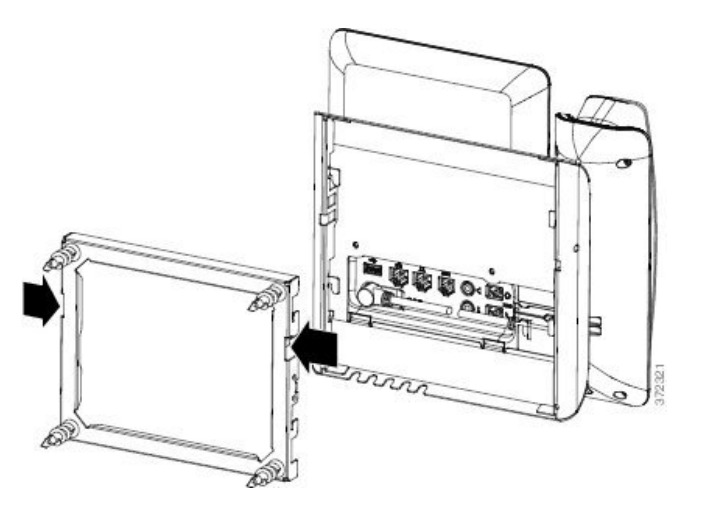

### **Vorbereitungen**

NehmenSie zwei Kreuzschlitzschraubendreher oder ähnliche Geräte, die einem Durchmesser von 5 mm bzw. 3/16 Zoll haben.

#### **Prozedur**

**Schritt 1** Platzieren Sie einen Schraubendreher oder ein anderes Gerät in den Löchern auf der linken und rechten Seite der Halterungsplatte des Telefons. Führen Sie ihn etwa 2 cm bzw. 3/4 Zoll ein.

**Schritt 2** Drücken Sie fest nach innen, um die Laschen zu lösen.

**Abbildung 14: Metallzungen lösen**

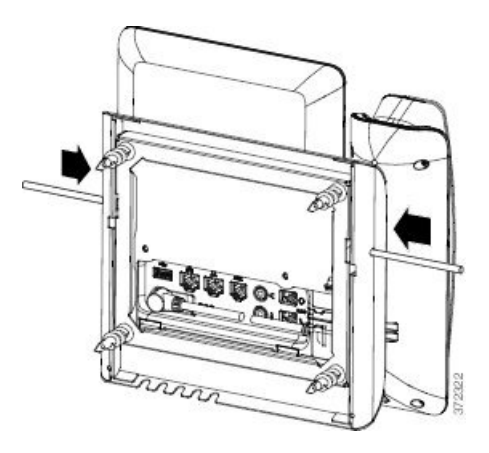

**Schritt 3** Heben Sie das Telefon an, um es aus der Wandhalterung zu lösen. Ziehen Sie das Telefon zu sich hin.

## **Komponenten desWandbefestigungs-Kits (ohneDiebstahlschutz)für Telefone mit Tastenerweiterungsmodul**

In diesem Abschnitt wird beschrieben, wie Wandbefestigungs-Kit für Cisco IP-Telefon 8800-Serie mit einem Tastenerweiterungsmodul an einem Telefon montiert wird, wenn das Telefon an ein Erweiterungsmodul angeschlossen ist.

Die folgende Abbildung zeigt das am Telefon angebrachte Wandbefestigungs-Kit.

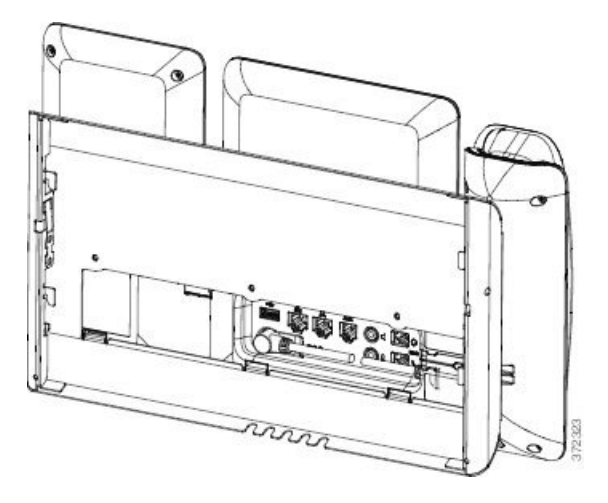

Die folgende Abbildung ist eine Seitenansicht des Telefons mit angebrachtem Wandbefestigungs-Kit.

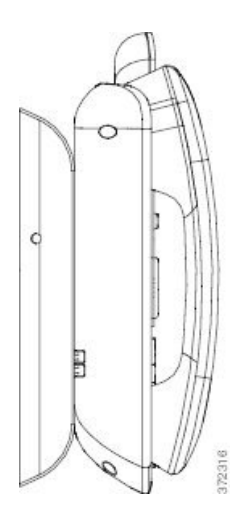

Die folgende Abbildung zeigt die Komponenten von Wandbefestigungs-Kit für Cisco IP-Telefon 8800-Serie mit einem Tastenerweiterungsmodul.

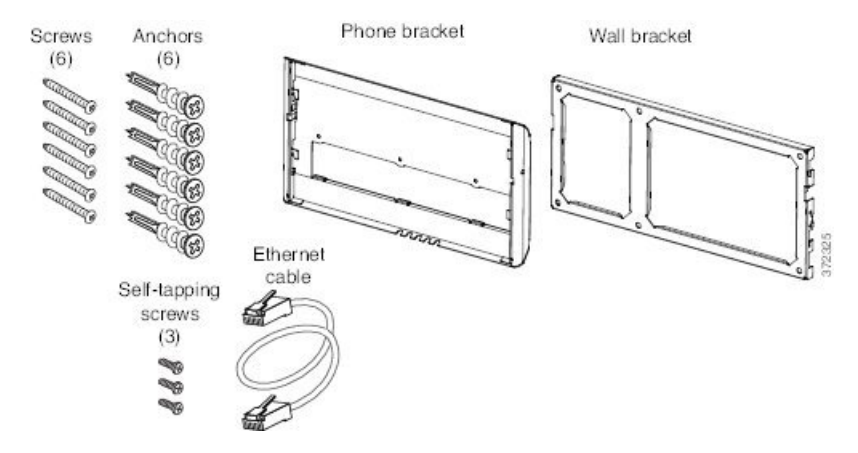

Das Paket enthält folgende Komponenten:

- Eine Telefonhalterung
- Eine Wandhalterung
- Sechs Kreuzschlitzschrauben (Größen 8–18 x 1,25 Zoll) mit sechs Dübeln
- Drei Blechschrauben (K30 x 8 mm)
- Ein 6-Zoll-Ethernet-Kabel

### **Wandbefestigungs-Kit(ohneDiebstahlschutz)fürTelefonemitTastenerweiterungsmodulanbringen**

Der Wandbefestigungs-Kit kann an den meisten Oberflächen angebracht werden, einschließlich Beton, Ziegel und ähnlichen harten Oberflächen. Um das Kit an Beton, Ziegel oder einer ähnlichen harten Oberfläche anzubringen, benötigen Sie die für die Oberfläche passenden Schrauben und Dübel.

#### **Vorbereitungen**

Folgende Werkzeuge werden für die Montage der Halterung benötigt:

- Kreuzschlitzschraubendreher Nr. 1 und Nr. 2
- Wasserwaage
- Bleistift

Falls am gewünschten Installationsort noch keine Ethernet-Anschlussdose für das Telefon vorhanden ist, muss diese ebenfalls installiert werden. Diese Anschlussdose muss ordnungsgemäß für Ethernet-Verbindungen verkabelt werden. Die Verwendung einer normalen Telefondose ist nicht möglich.

#### **Prozedur**

```
Schritt 1 Bringen Sie die Wandhalterung an der gewünschten Position an. Sie können die Halterung entweder direkt
     über einer Ethernet-Anschlussdose anbringen oder das Ethernet-Kabel zu einer in der Nähe befindlichen Dose
     leiten.
```
- Wenn sich die Ethernet-Anschlussdose hinter dem Telefon befinden soll, muss sie bündig mit der Wand abschließen oder etwas eingelassen sein. **Hinweis**
- a) Halten Sie die Halterung an die Wand. Beachten Sie dabei die folgende Abbildung hinsichtlich der Ausrichtung der Wandhalterung.
- b) Richten Sie die Halterung mithilfe der Wasserwaage horizontal aus und markieren Sie mit dem Bleistift die Position der Schraublöcher.
- c) Platzieren Sie nun den Dübel mithilfe des Kreuzschlitzschraubendrehers der Größe 2 sorgfältig mittig auf der Bleistiftmarkierung, und drücken Sie den Dübel in die Wand.
- d) Schrauben Sie den Dübel im Uhrzeigersinn in die Wand, bis er versenkt ist.
- e) Befestigen Sie nun die Halterung mit den beiliegenden Schrauben und dem Kreuzschlitzschraubendreher (Größe 2) an der Wand.

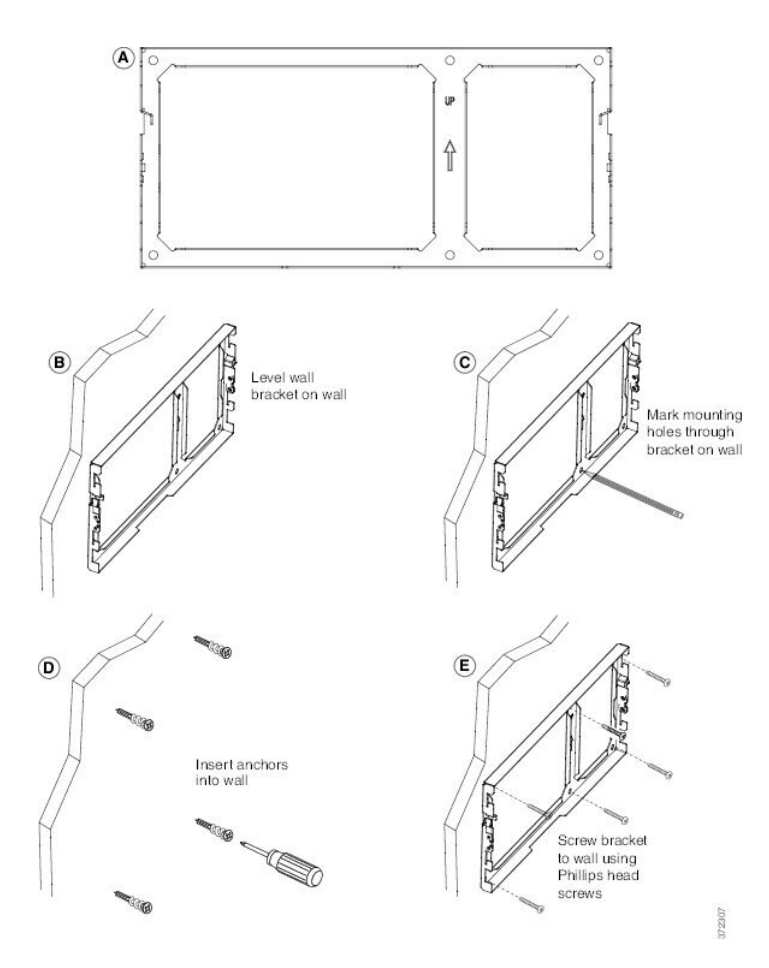

**Schritt 2** Befestigen Sie die Telefonhalterung an der IP-Telefoneinheit mit Tastenerweiterung.

- a) Ziehen Sie das Netzkabel und alle weiteren vorhandenen Kabel von der Unterseite des Telefons ab, mit Ausnahme des Hörerkabels und gegebenenfalls des Headset-Kabels, sofern vorhanden.
- b) Befestigen Sie die Telefonhalterung am Telefon, indem Sie die Zungen der Halterung in die entsprechenden Aufnahmen an der Rückseite des Telefons schieben. Die Telefon-Ports müssen durch die Löcher in der Halterung weiterhin zugänglich sein.
- c) Schrauben Sie die Telefonhalterung mit den Blechschrauben mithilfe des Kreuzschlitzschraubendrehers der Größe 1 am IP-Telefon fest.
- d) Schließen Sie alle abgezogenen Kabel wieder an, und klemmen Sie sie in die ins Telefon eingelassenen Clips.

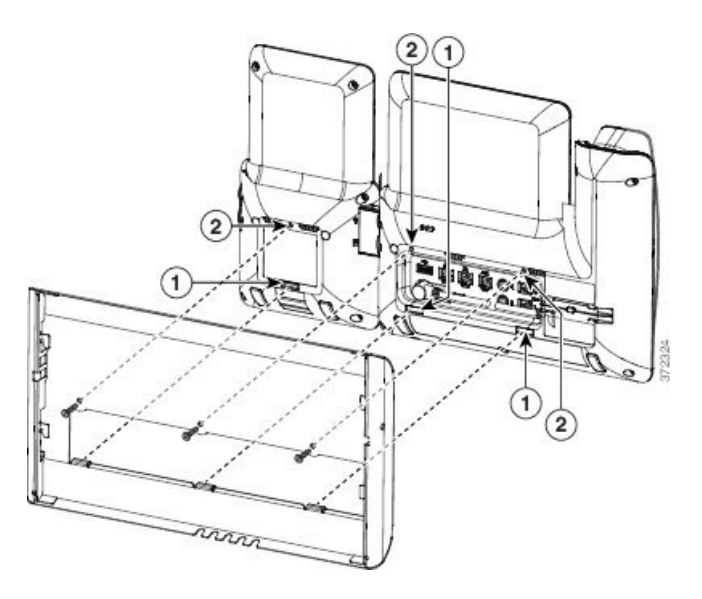

**Schritt 3** Schließen Sie die Kabel an.

- a) Verbinden Sie das Ethernet-Kabel mit dem 10/100/1000 SW-Netzwerk-Port und der Wandanschlussdose.
- b) (optional) Wenn Sie ein Netzwerkgerät (z. B. einen Computer) an das Telefon anschließen, verbinden Sie das Kabel mit dem Computer-Zugangs-Port (10/100/1000).
- c) (optional) Bei Nutzung einer externen Stromversorgung stecken Sie das Netzkabel in das Telefon und fixieren Sie das Kabel durch Einklemmen in die in das Telefon eingelassenen Clips, die sich neben dem PC-Port befinden.
- d) (optional) Schließen Sie Kabel, die innerhalb der Wandhalterung enden, an die Anschlussdosen an.

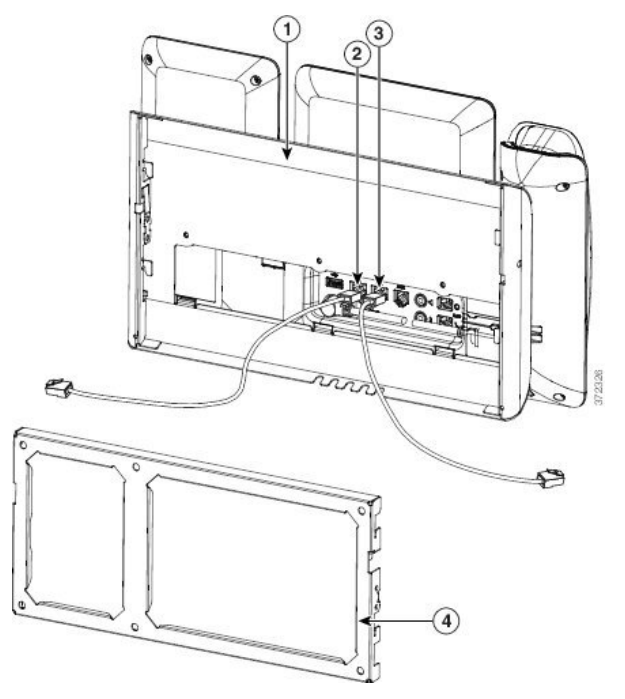

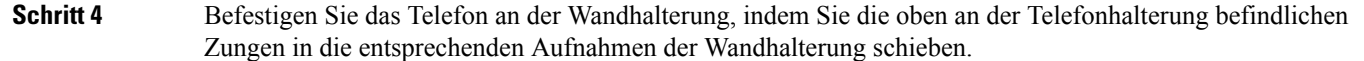

Für Kabel, die aus den Halterungen heraus führen, gibt es unten an der Halterung Kabelzugangsöffnungen. Hier können Sie das Netzkabel sowie alle anderen Kabel platzieren, die nicht direkt hinter der Halterung in die Wand führen. Die Öffnungen der zusammengefügten Telefon- und Wandhalterung bilden zusammen kreisförmige Öffnungen, durch die jeweils ein Kabel geführt werden kann.

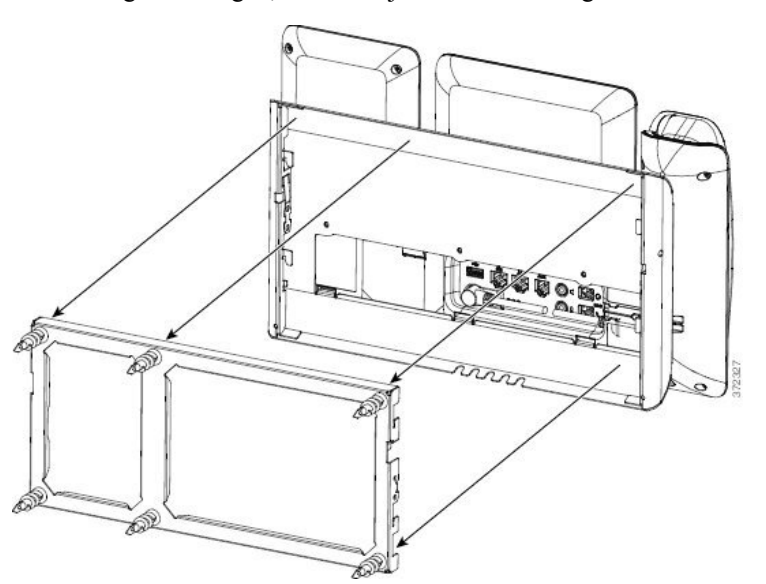

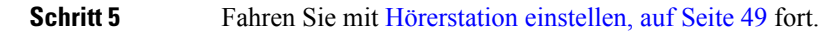

### **Telefon und Tastenerweiterungsmodul von der Wandhalterung (ohne Diebstahlschutz) abnehmen**

Die Wandhalterung verfügt über zwei Laschen, mit denen das Kit verriegelt wird. Verwenden Sie die folgende Abbildung, um die Position der Laschen zu finden.

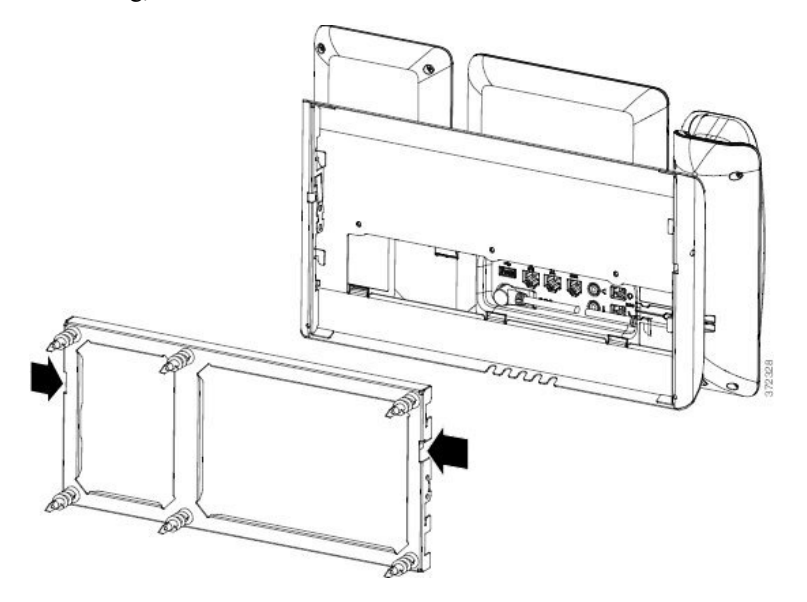

#### **Vorbereitungen**

NehmenSie zwei Kreuzschlitzschraubendreher oder ähnliche Geräte, die einem Durchmesser von 5 mm bzw. 3/16 Zoll haben.

#### **Prozedur**

**Schritt 1** Platzieren Sie einen Schraubendreher oder ein anderes Gerät in den Löchern auf der linken und rechten Seite der Halterungsplatte des Telefons. Führen Sie ihn etwa 2 cm bzw. 3/4 Zoll ein.

**Schritt 2** Drücken Sie fest nach innen, um die Laschen zu lösen.

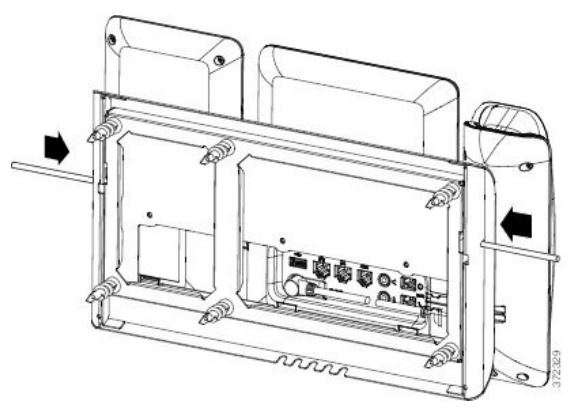

<span id="page-48-0"></span>**Schritt 3** Heben Sie das Telefon an, um es aus der Wandhalterung zu lösen. Ziehen Sie das Telefon zu sich hin.

### **Hörerstation einstellen**

Wenn das Telefon an der Wand angebracht ist oder der Hörer häufig aus der Gabel fällt, müssen Sie die Hörerstation einstellen.

**Abbildung 15: Hörerstation einstellen**

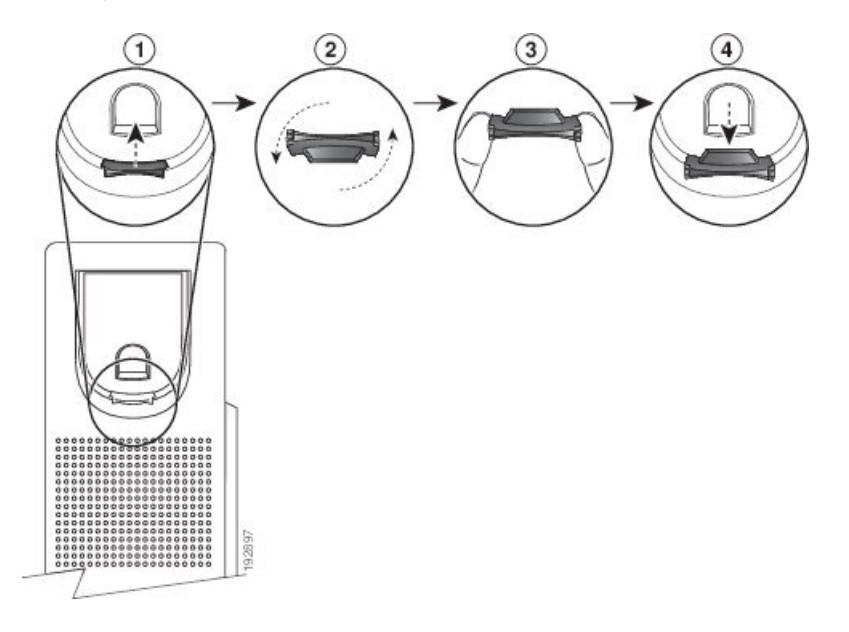

#### **Prozedur**

- **Schritt 1** Nehmen Sie den Hörer aus der Halterung, und ziehen Sie die Kunststofflasche aus der Hörerstation heraus. **Schritt 2** Drehen Sie die Lasche um 180 Grad.
- **Schritt 3** Halten Sie die Lasche zwischen zwei Fingern, wobei die Eckvertiefungen zu Ihnen zeigen müssen.
- **Schritt 4** Richten Sie die Lasche an der Vertiefung in der Hörerstation aus, und drücken Sie sie gleichmäßig in die Vertiefung. Auf der Oberseite der umgedrehten Lasche ragt ein kleiner Vorsprung heraus.
- **Schritt 5** Legen Sie den Hörer wieder in die Hörerstation.